Dipartimento

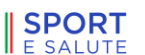

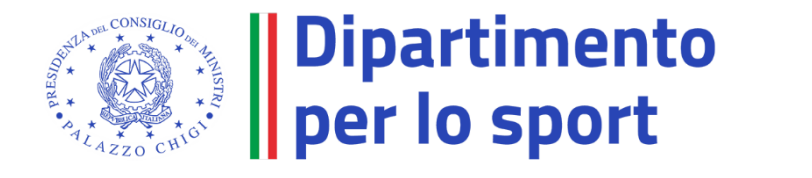

# SPORT

# Registro Nazionale delle Attività Sportive Dilettantistiche

*Manuale utente*

# Sommario

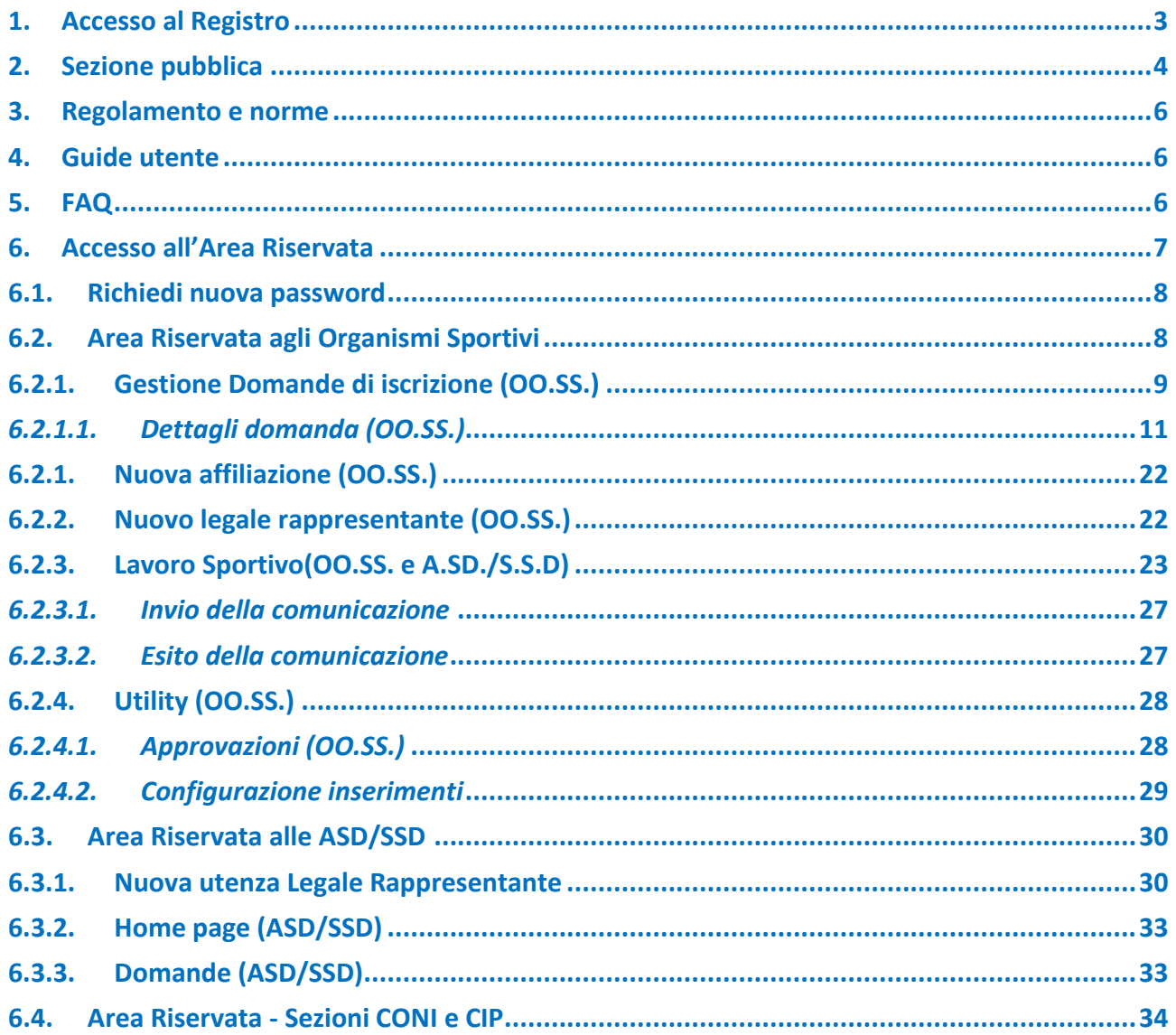

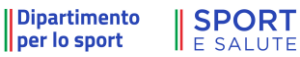

60

# <span id="page-2-0"></span>1. ACCESSO AL REGISTRO

Il Registro Nazionale delle attività sportive dilettantistiche (di seguito per brevità Registro) è accessibile tramite il seguente link:

#### [https://registro.sportesalute.eu](https://registro.sportesalute.eu/)

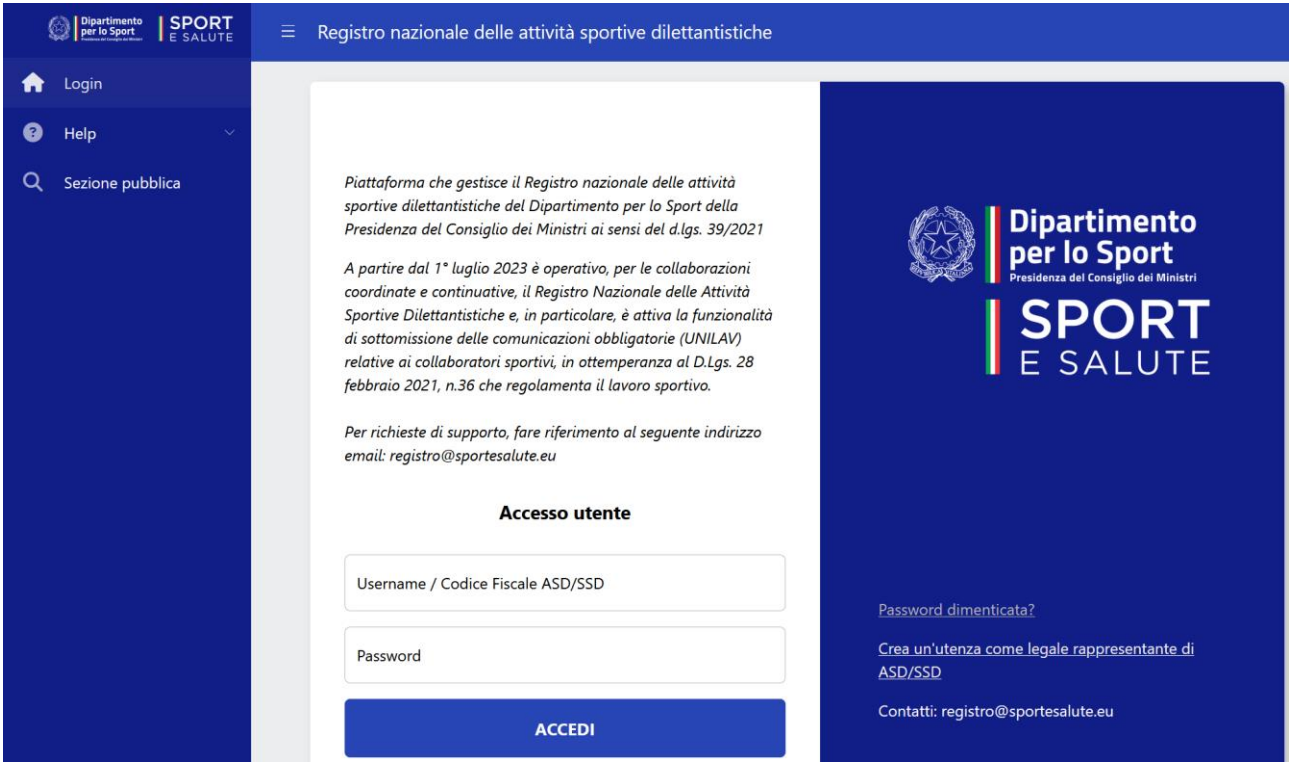

Il Registro si compone di diverse sezioni:

- **Sezione pubblica** accessibile a tutti senza alcuna registrazione (per il dettaglio vedi il cap. [2](#page-3-0) [Sezione](#page-3-0)  [pubblica\)](#page-3-0)
- **Area Riservata**, accessibile solo previa registrazione inserendo il proprio nome utente e la password (per il dettaglio vedi il cap. [6](#page-6-0) Accesso all'A[rea Riservata\)](#page-6-0)

Nella home page, all'interno della Sezione **Help** sono accessibili anche le pagine dedicate a:

- Regolamento e Norme (par. 3)
- Guida utente (par. 4)
- FAQ (par[. 5\)](#page-5-2)

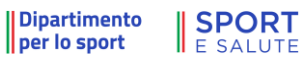

# <span id="page-3-0"></span>2. SEZIONE PUBBLICA

All'intero della "Sezione pubblica" è possibile effettuare una ricerca per verificare lo stato dell'iscrizione al Registro o al Registro Paralimpico delle ASD/SSD.

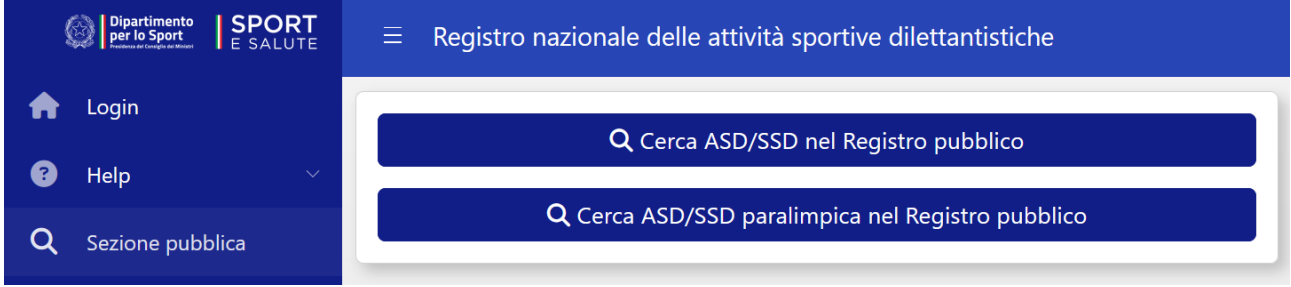

Per effettuare la ricerca è necessario impostare almeno uno dei filtri disponibili, raggiungibili col tasto "FILTRI" in altro a destra.

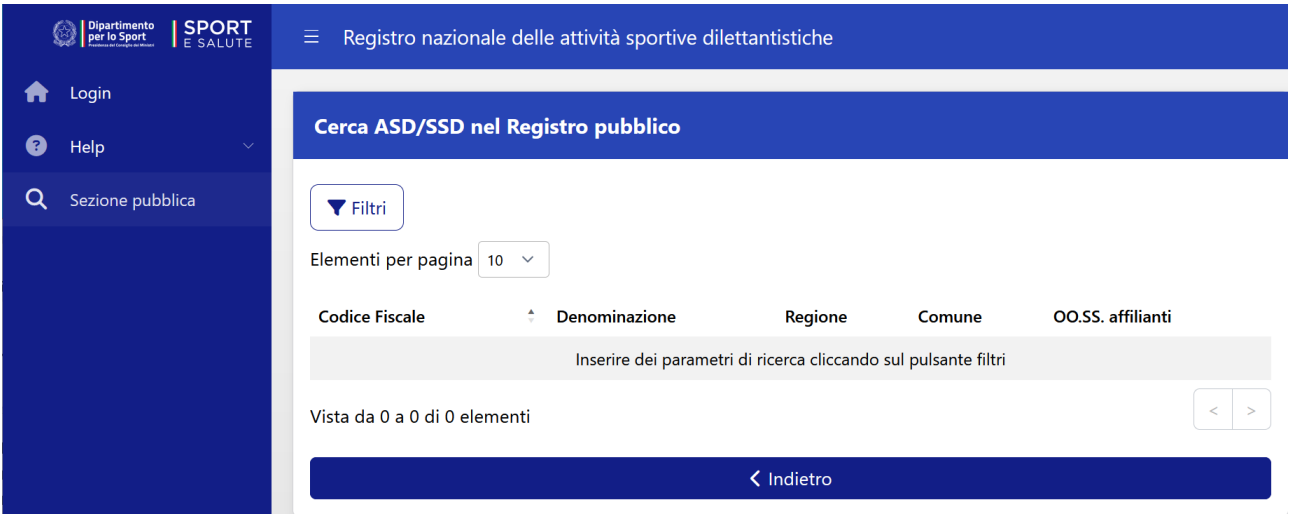

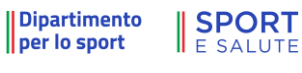

I filtri a disposizione sono i seguenti:

- Codice fiscale ASD/SSD
- Codice di affiliazione
- Cognome legale rappresentante
- Denominazione ASD/SSD
- Natura giuridica della società
- Organismo Sportivo di affiliazione
- Provincia
- Regione

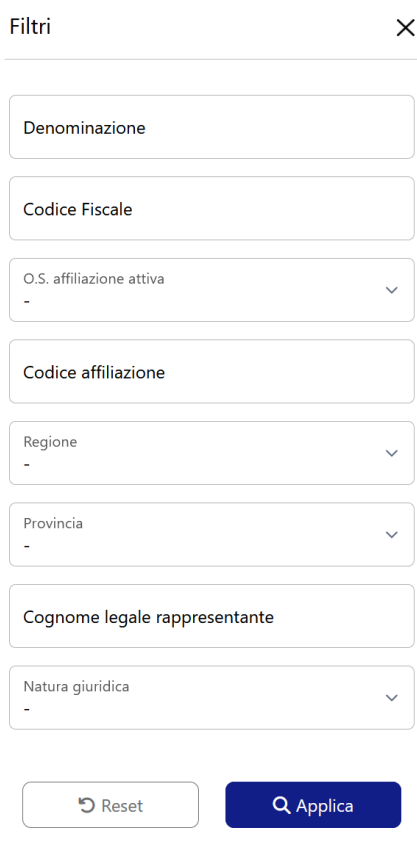

Una volta effettuata la ricerca, verranno visualizzati i dettagli relativi all'iscrizione al Registro delle ASD/SSD in regola che rispondono ai requisiti indicati nei filtri.

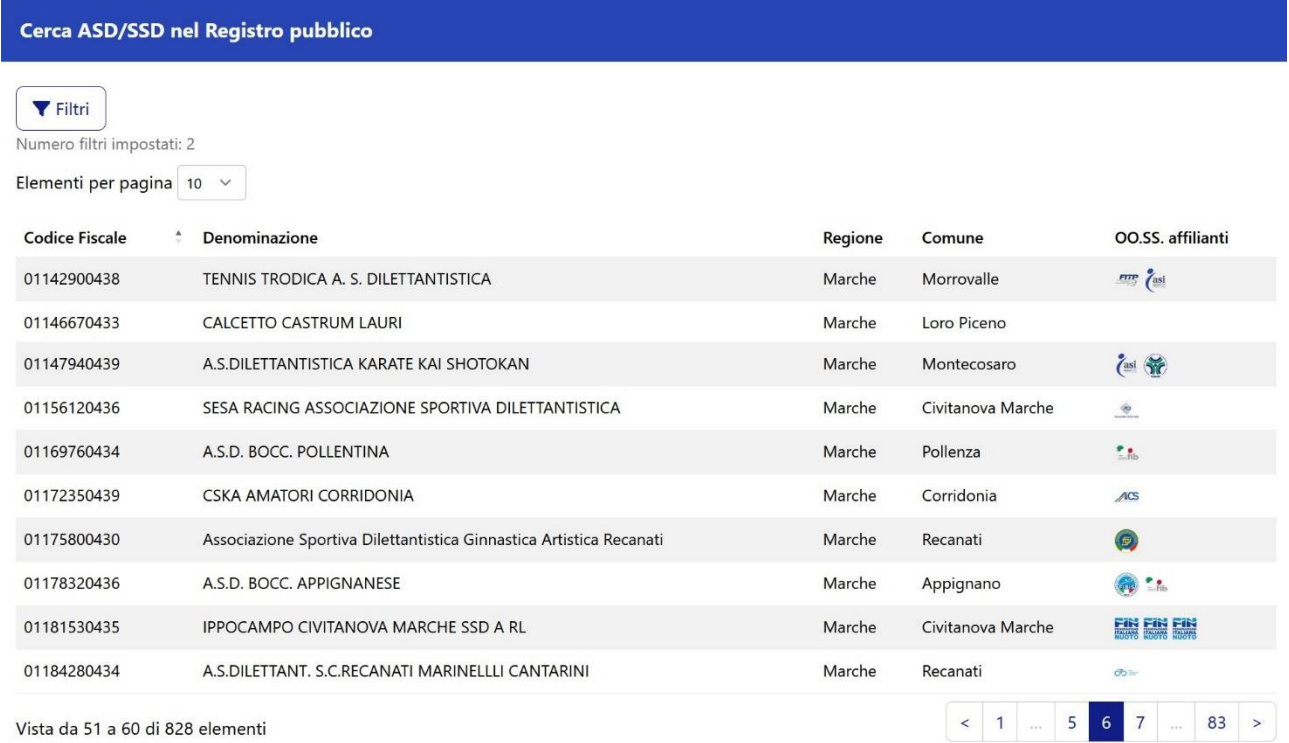

## <span id="page-5-0"></span>3. REGOLAMENTO E NORME

All'interno della pagina "REGOLAMENTO E NORME" sono presenti il decreto legislativo 36/2021, il decreto legislativo 39/2021, il Regolamento del Registro e, in generale, la normativa di riferimento in relazione al Registro Nazionale delle Attività Sportive Dilettantistiche.

Dipartimento

**SPORT E SALUTE** 

Cliccando sulla voce di interesse, verrà visualizzato il testo (in formato .pdf), scaricabile anche sul proprio PC o tablet o smartphone.

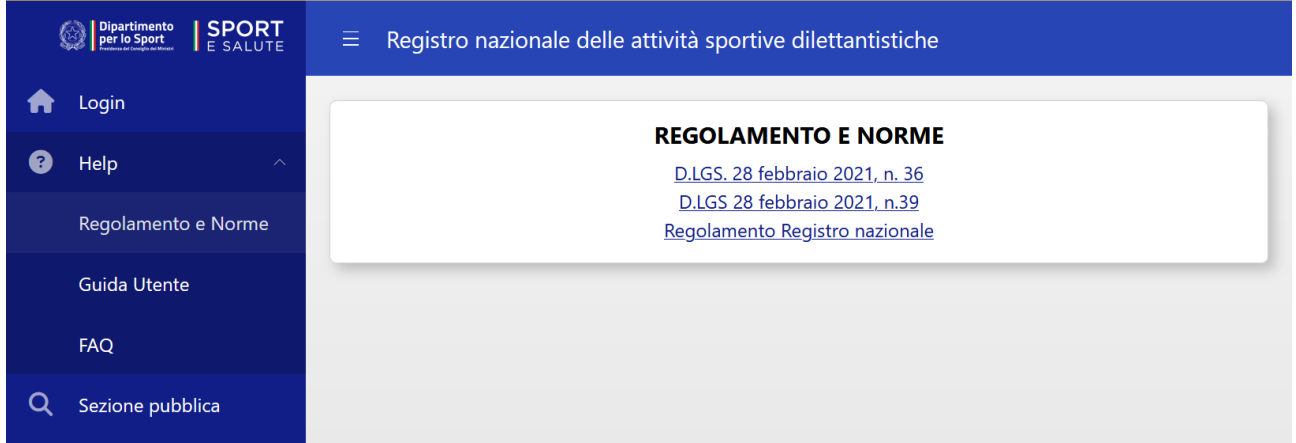

L'elenco dei documenti consultabile nella pagina verrà aggiornato in caso di nuove pubblicazioni.

## <span id="page-5-1"></span>4. GUIDE UTENTE

All'interno della pagina "GUIDE UTENTE" è presente la manualistica relativa all'utilizzo del sistema.

L'elenco dei documenti consultabile nella pagina verrà aggiornato in caso di nuove pubblicazioni o aggiornamenti.

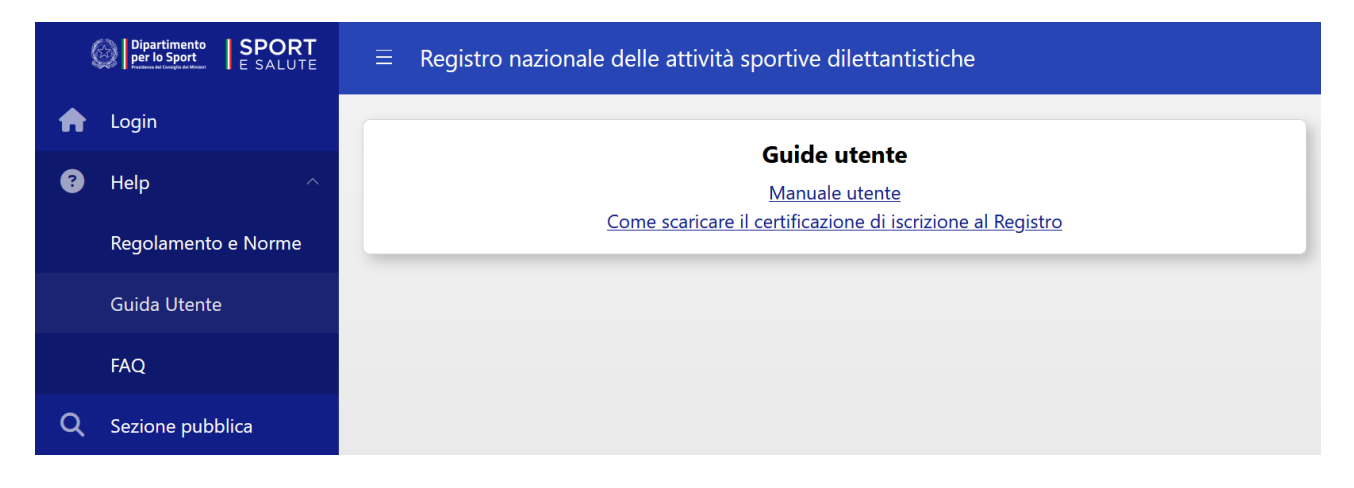

# <span id="page-5-2"></span>5. FAQ

All'interno della pagina "FAQ" sono presenti i quesiti più frequenti relativi all'utilizzo del sistema.

Tale pagina verrà aggiornata in caso di nuovi contenuti.

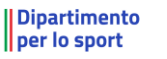

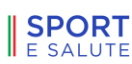

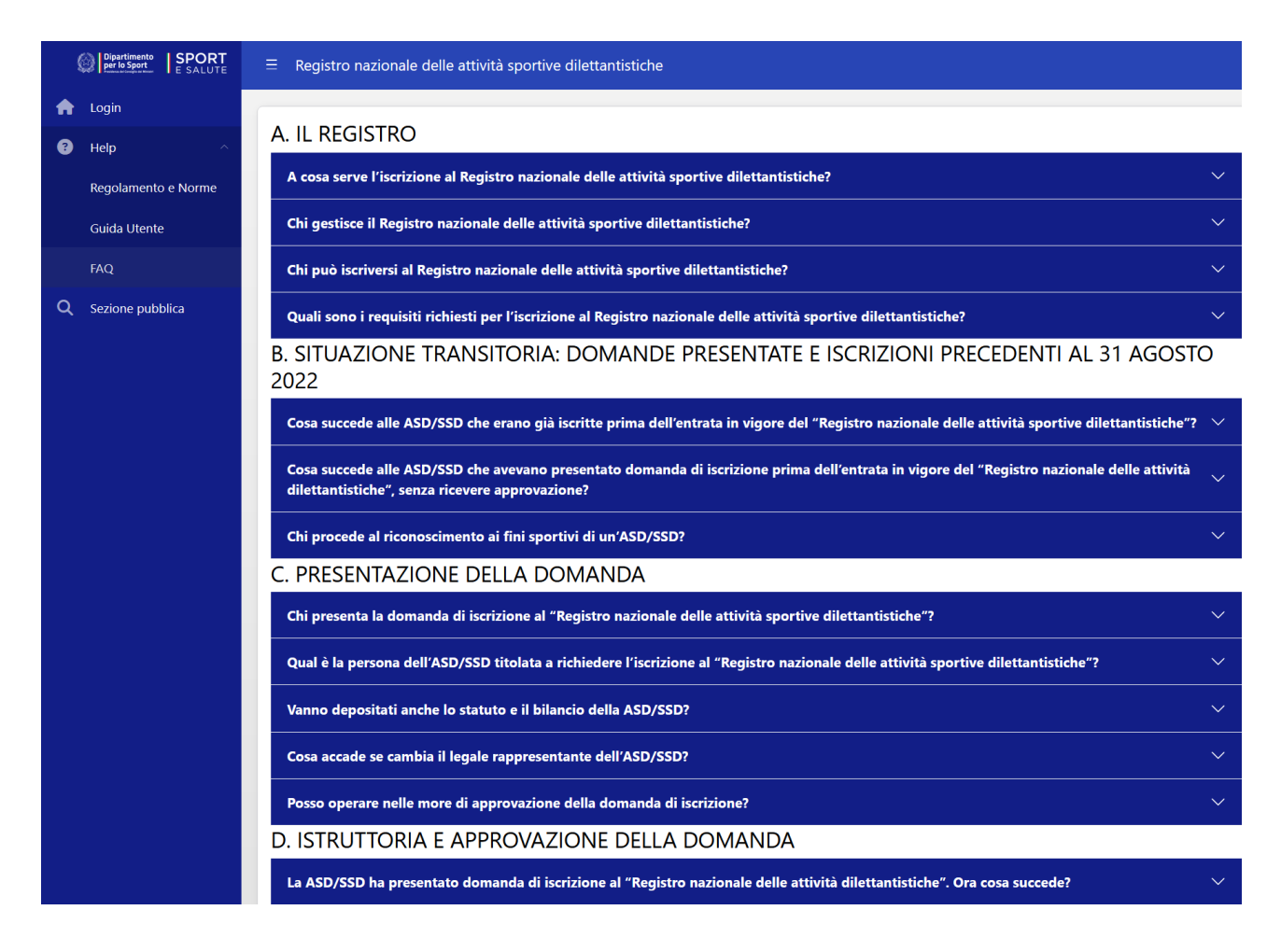

# <span id="page-6-0"></span>6. ACCESSO ALL'AREA RISERVATA

All'interno del Registro è disponile una "AREA RISERVATA", accessibile solo da parte degli utenti accreditati.

Nella schermata della home page [\(https://registro.sportesalute.eu\)](https://registro.sportesalute.eu/), vanno inseriti il proprio "Nome utente" e la "Password" e successivamente bisogna cliccare sul tasto "ACCEDI".

Una volta effettuato l'accesso si verrà reindirizzati nella sezione interna dedicata.

Nel caso di Legali rappresentanti di ASD-SSD non in possesso delle credenziali, è possibile utilizzare la funzione "CREA UN'UTENZA COME LEGALE RAPPRESENTATE DI ASD/SSD" cliccando sull'apposito link (per maggiori dettagli vedi par. [6.3.1\)](#page-29-1).

Dipartimento

**SPORT** E SALUTE

#### Registro nazionale delle attività sportive dilettantistiche

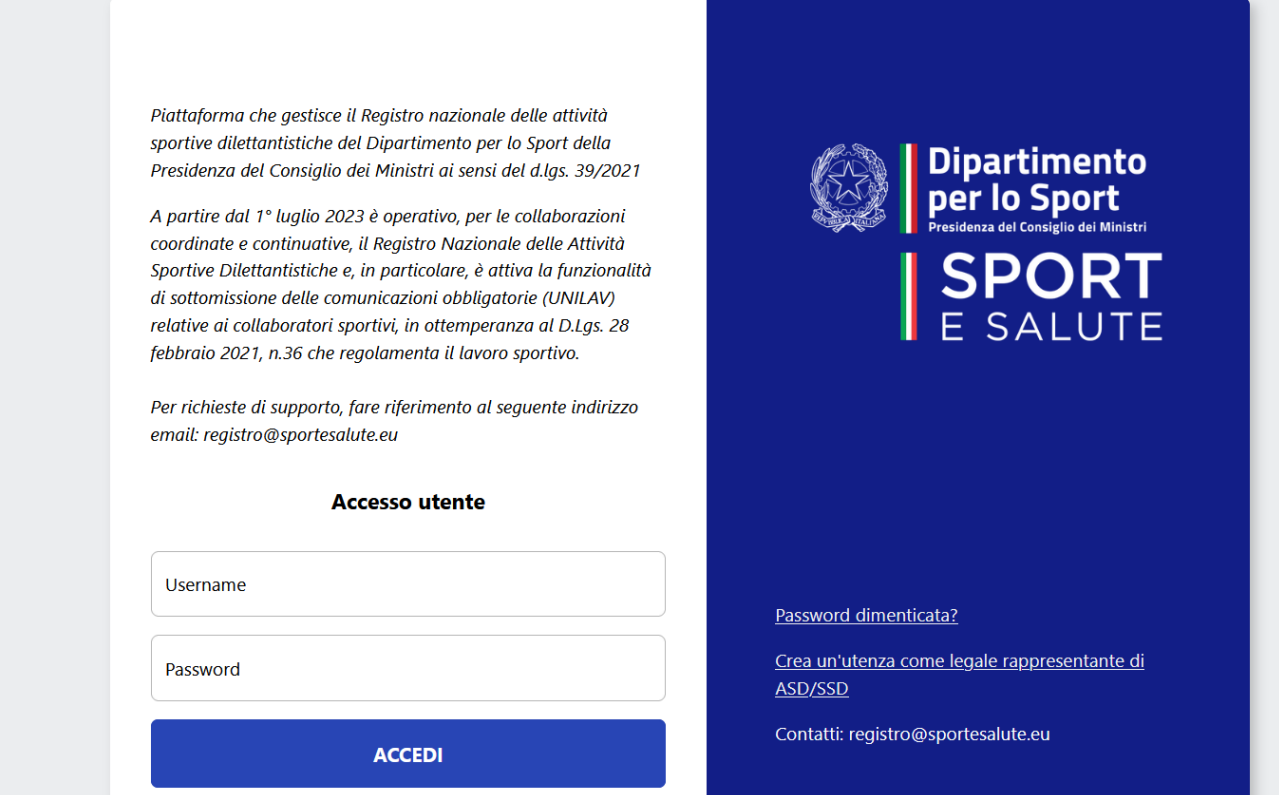

## <span id="page-7-0"></span>6.1. RICHIEDI NUOVA PASSWORD

Nel caso non si ricordi la password per l'accesso è possibile utilizzare l'apposita funzione per il reset della password. Inserendo la mail associata alla propria utenza e cliccando su "RICHIEDI NUOVA PASSWORD" si riceverà una mail con le istruzioni per reimpostare la password.

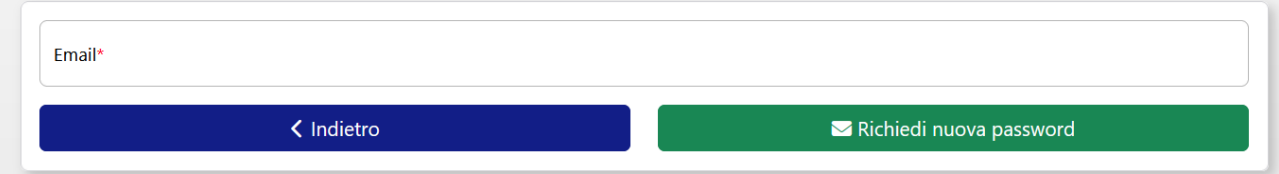

## <span id="page-7-1"></span>6.2. AREA RISERVATA AGLI ORGANISMI SPORTIVI

Non appena effettuato l'accesso, si verrà reindirizzati alla pagina di Benvenuto (home page).

Oltre alle pagine consultabili anche senza aver effettuato il login ( "Help", "Sezione pubblica" ), nel menù di navigazione saranno disponibili le seguenti sezioni:

- "ASD/SSD"
- "Nuovo legale rappresentante"
- "Lavoro sportivo"
- "Utility"

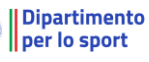

60

SPORT

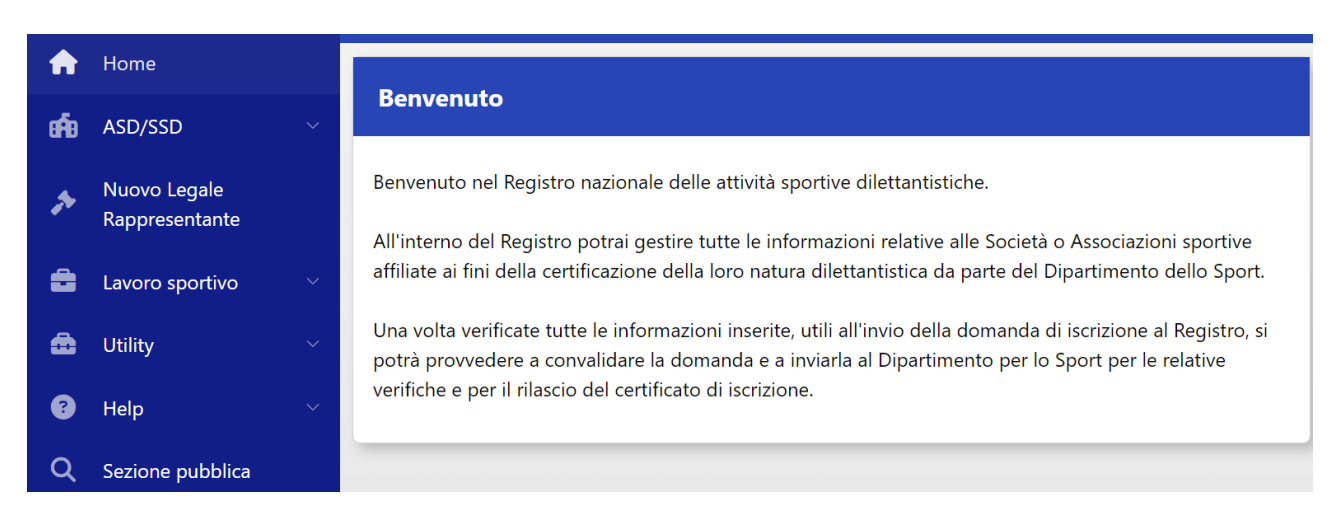

## 6.2.1. GESTIONE DOMANDE DI ISCRIZIONE (OO.SS.)

<span id="page-8-0"></span>All'interno della sezione "ASD/SSD" è possibile visualizzare l'elenco e lo stato della domanda di iscrizione al Registro per le ASD/SSD che abbiano almeno una affiliazione attiva con l'Organismo.

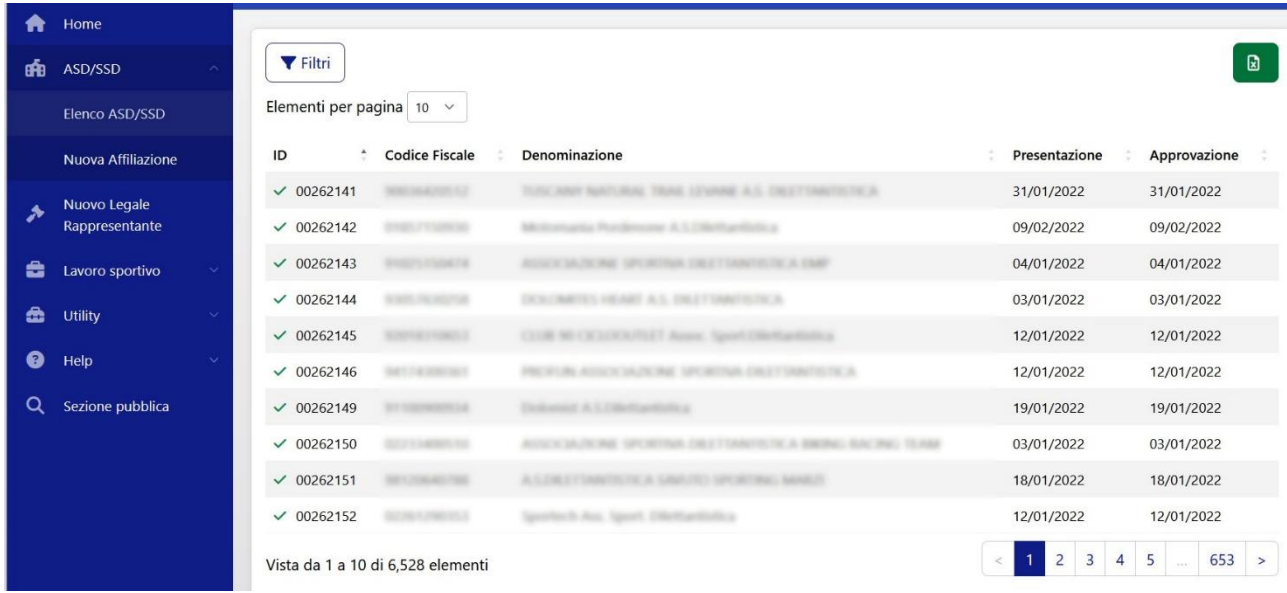

Dipartimento **SPORT** 

Cliccando sul rigo della ASD-SSD interessata, si aprirà un

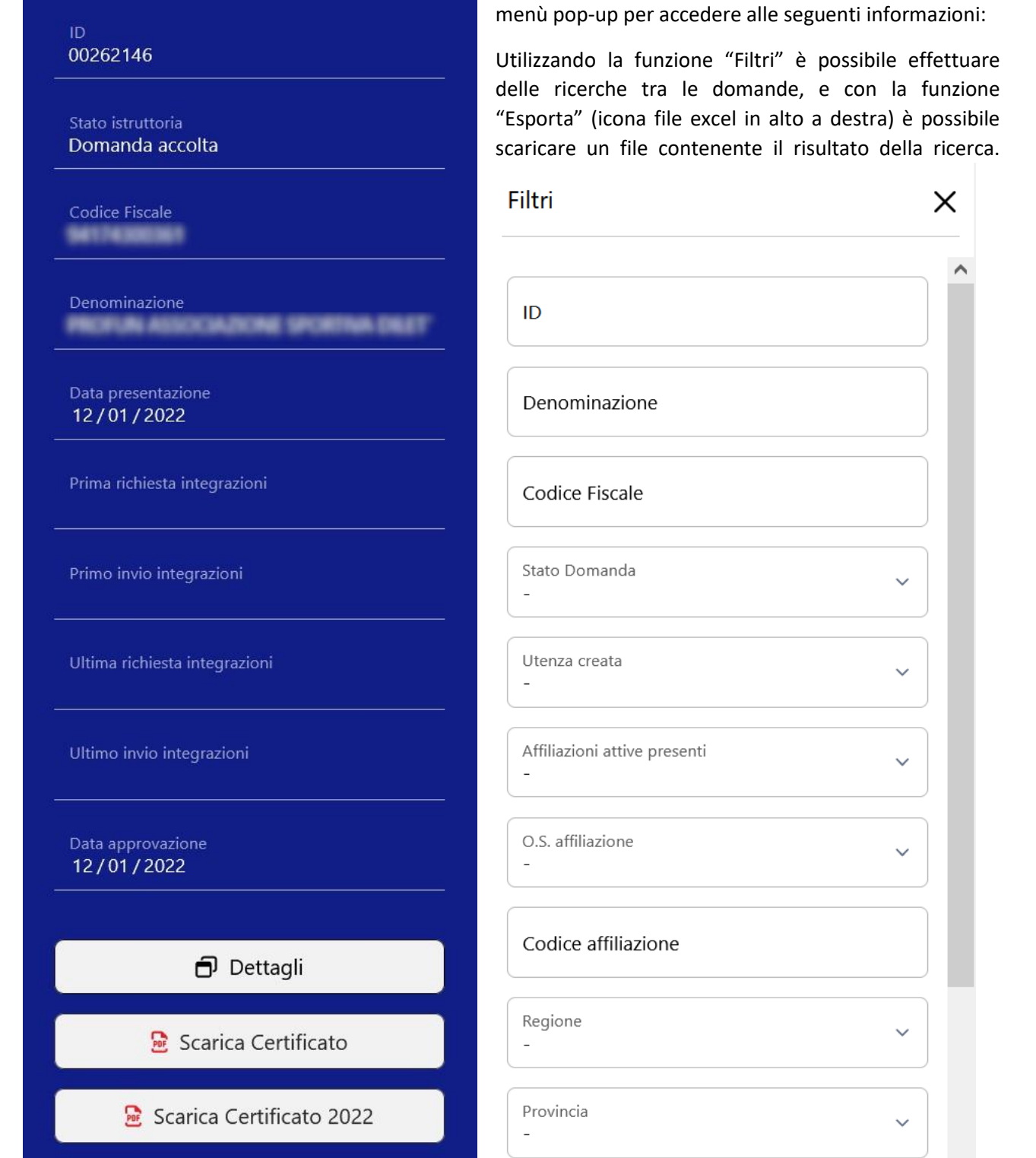

**Nota bene:** per visualizzare le ASD/SSD, i cui Legali rappresentanti hanno un'utenza attiva per l'accesso al Registro, bisogna usare il filtro: "Utenza creata".

Le domande verranno create contestualmente all'invio dei dati, nel caso di utilizzo dei sistemi di interoperabilità. Nel caso in cui ciò non avvenga, sarà possibile generare la domanda di iscrizione al Registro utilizzando la funzione "Nuova Affiliazione".

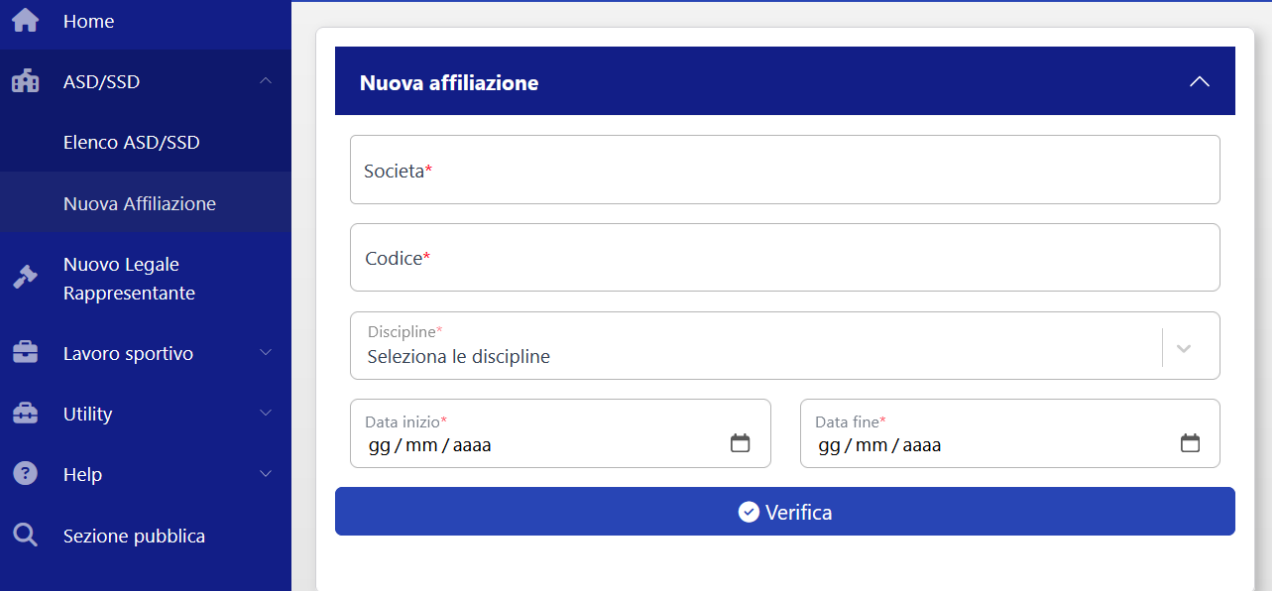

Dipartimento

SPORT

### *6.2.1.1. DETTAGLI DOMANDA (OO.SS.)*

<span id="page-10-0"></span>Entrando nella sezione "Dettagli" della domanda si verrà reindirizzati nella panoramica della stessa. Sarà possibile navigare la domanda nei vari riquadri per verificare i dati inseriti.

I riquadri sono:

- Istruttoria
- ASD/SSD
- Affiliazioni
- Documenti
- Consigli
- Tesseramenti
- Attività

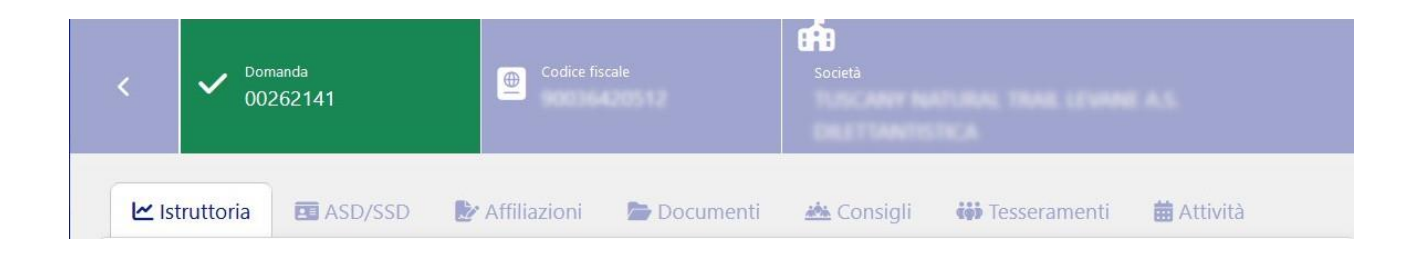

Il riquadro **"Istruttoria"** permette di visualizzare:

1) i dati di sintesi della società con la posibilità di scaricare i certificati di iscrizione;

Dipartimento SPORT

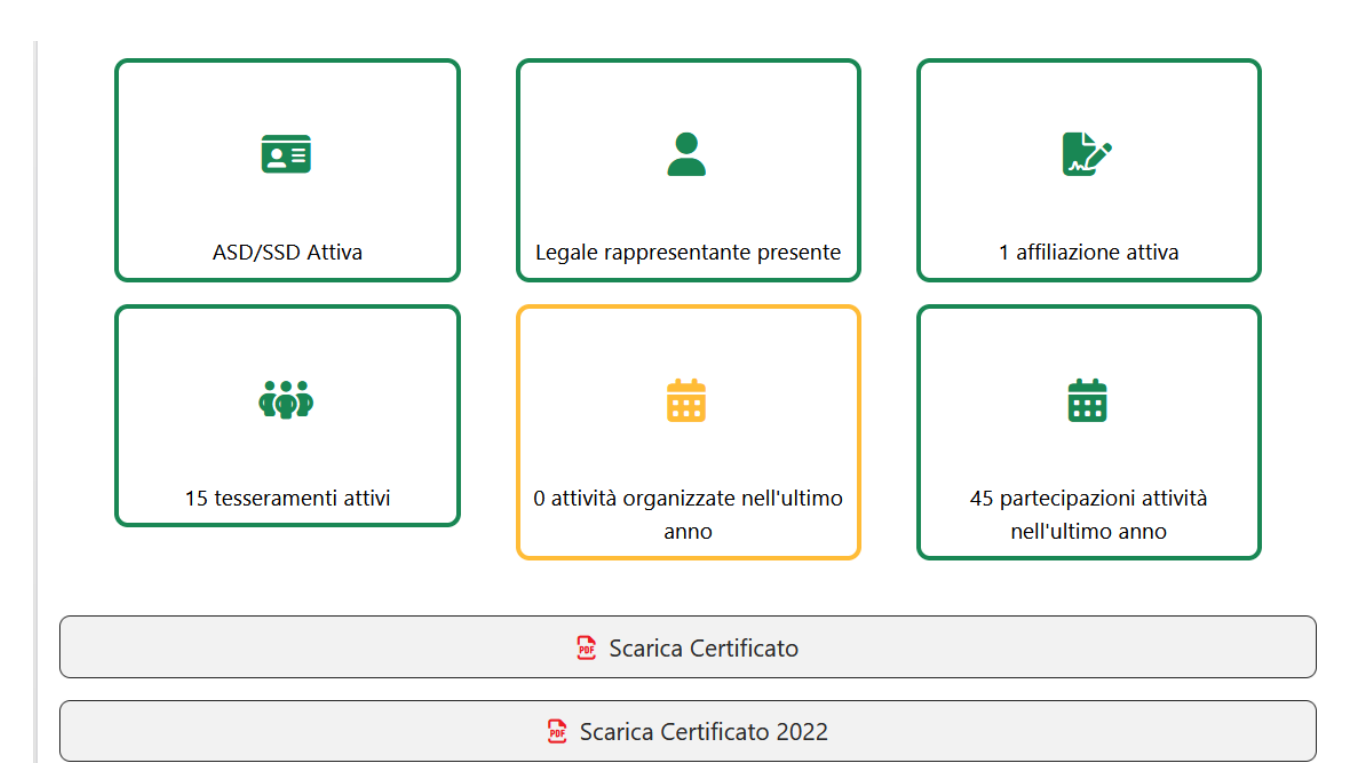

#### 2) Lo storico del processo di convalida della domanda;

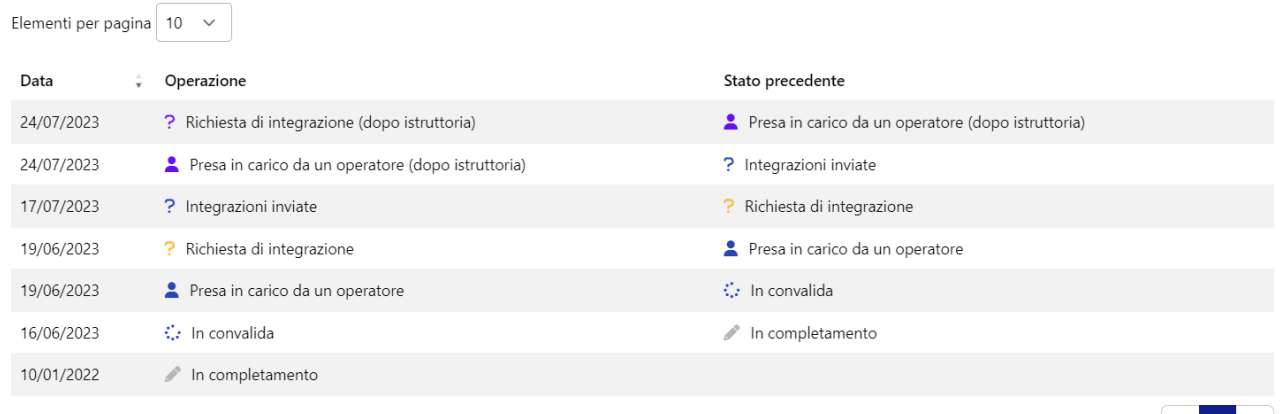

Vista da 1 a 7 di 7 elementi

**Nota bene:** cliccando sull'icona presa in carico da operatore è possibile visualizzare il dettaglio delle integrazioni richieste per completare l'istanza e concludere positivamente l'istruttoria.

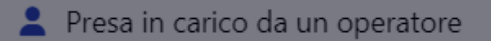

 $\vert \vert \vert < \vert \vert \vert \vert \vert > \vert \vert$ 

 $\alpha$ 

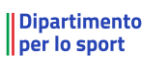

ing the process of the second state and the second state of the second state and the second state and the second state and state and state and state and state and state and state and state and state and state and state and

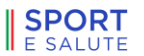

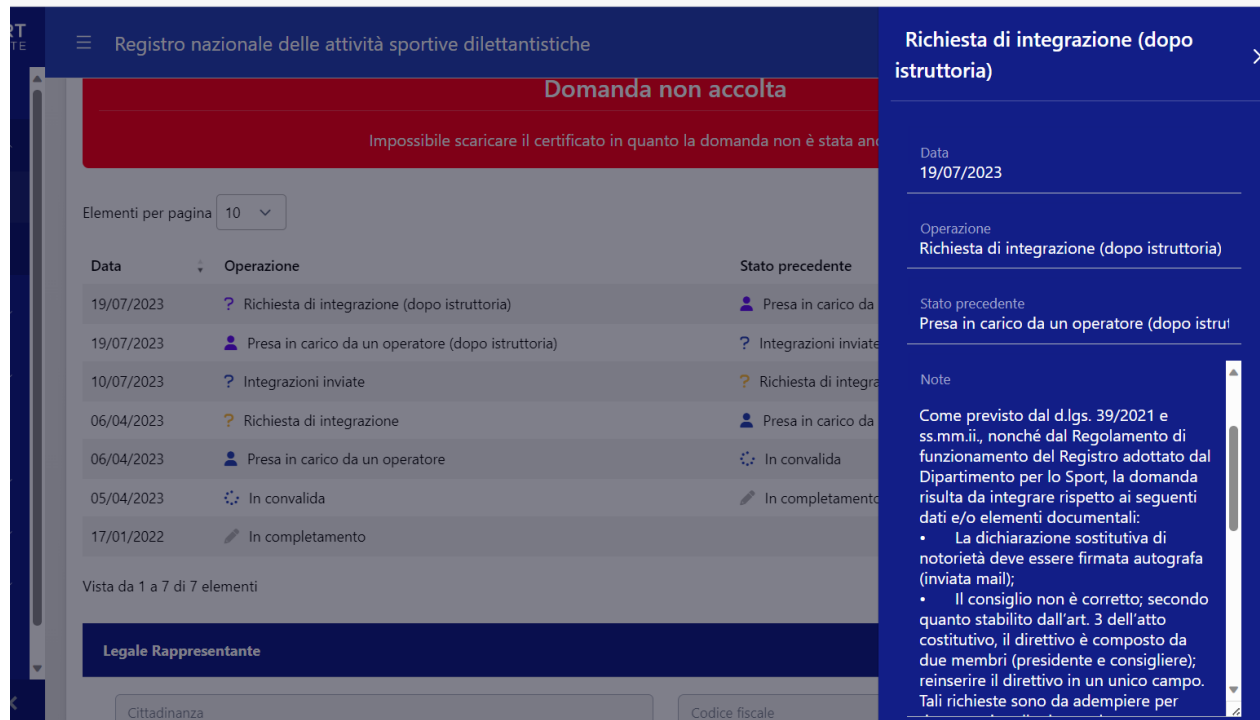

3) I dati del legale rappresentante e la documentazione da lui inviata nel Registro;

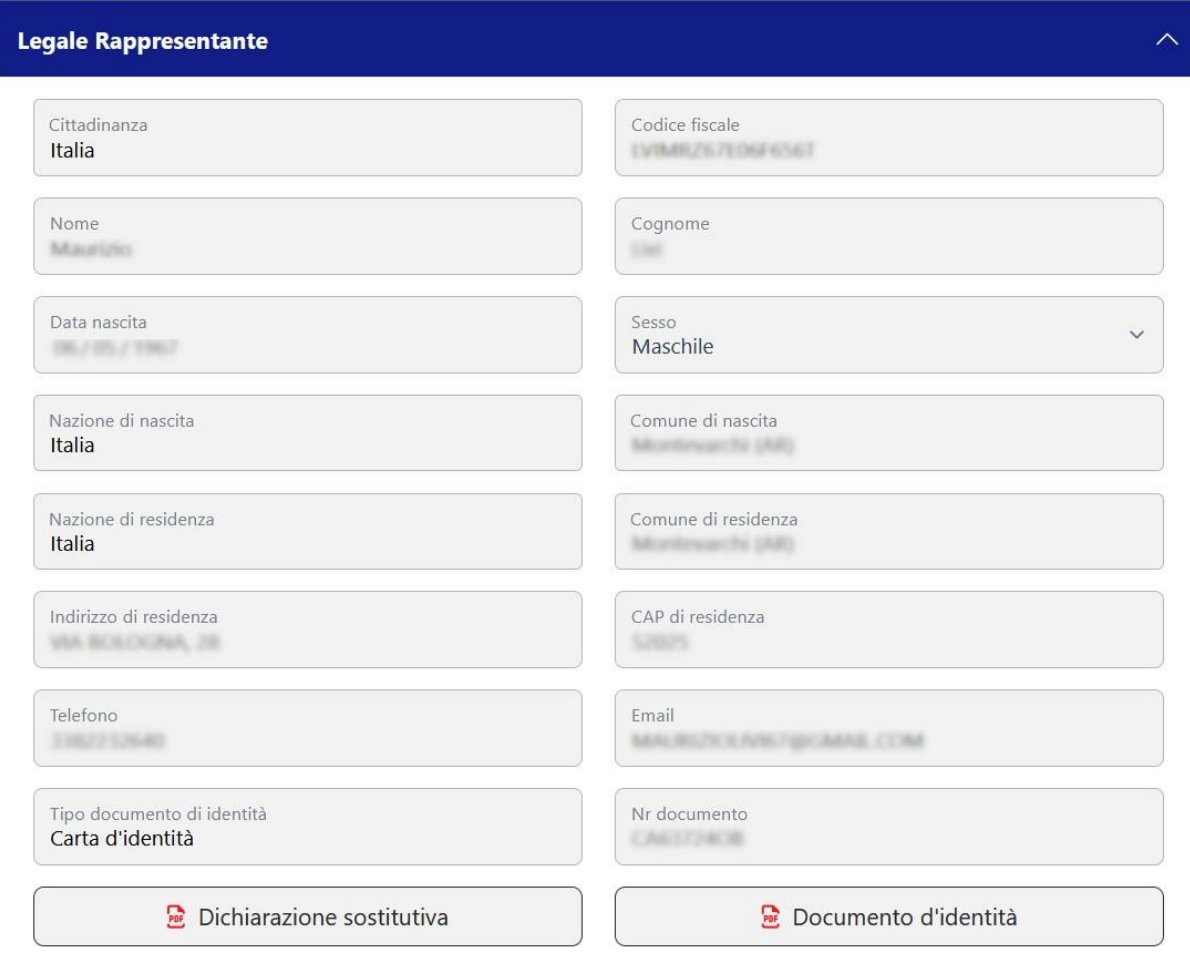

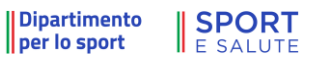

Il riquadro **"ASD/SSD"** permette di visualizzare i dati relativi alla Società, alle sue sedi e le informazioni che sarranno utilizzate come *default* nella compilazione dei moduli UNILAV per il lavoro sportivo.

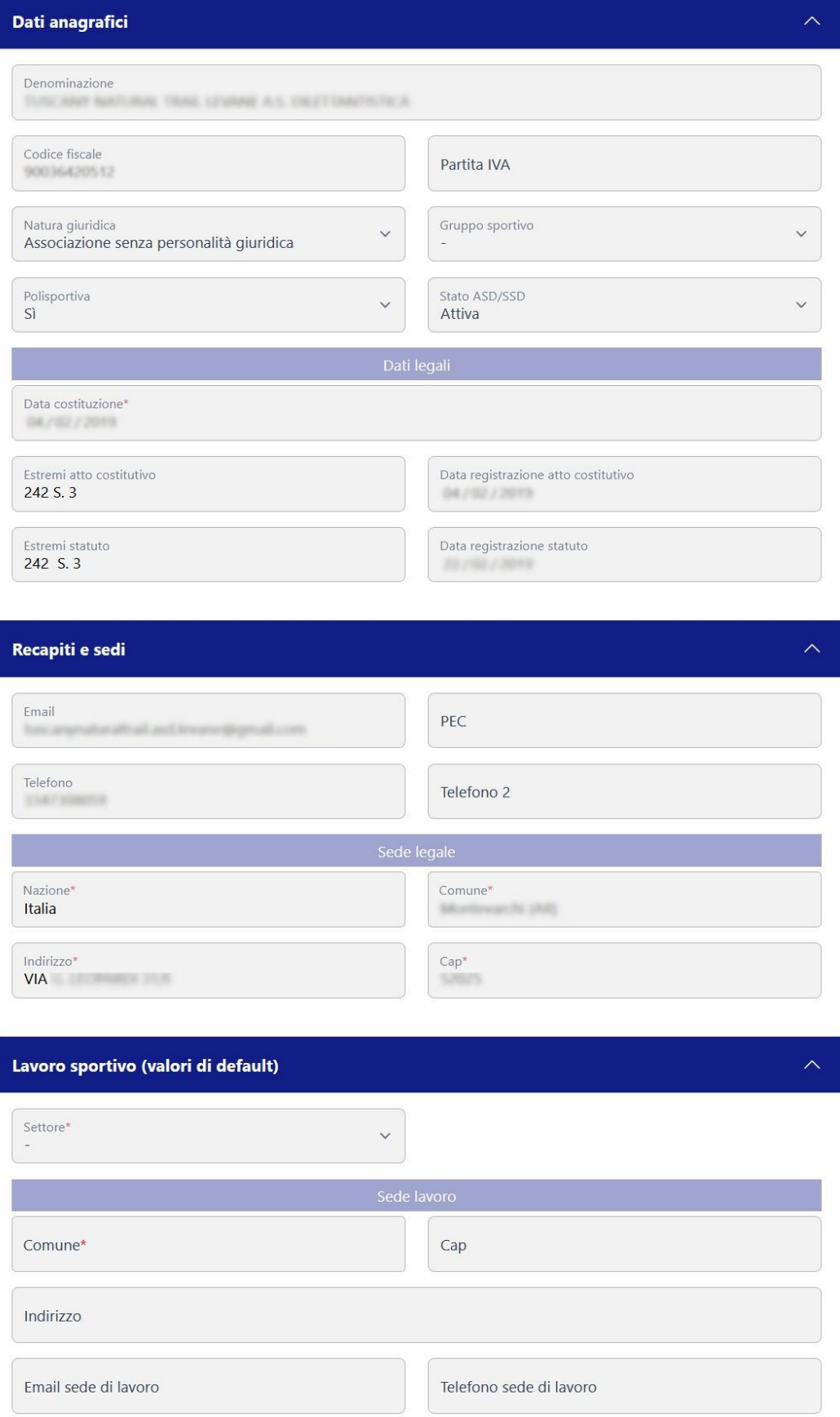

All'interno del riquadro **"Affiliazioni"** è presente lo storico delle affiliazioni associate alla domanda con:

- il dettaglio delle discipline
- le date di affiliazione
- il codice affiliazione e del relativo Organismo (nota: non tutte le affiliazioni registrate per l'ASD/SSD sono visibili, ma solo quelle associate alla domanda).

Se il sistema è stato configurato in modo tale da permettere l'inserimento manuale dei dati (vedi par. [6.2.4](#page-27-0) [Utility \(OO.SS](#page-27-0).)) anziché tramite flussi di interoperabilità (web services), sarà possibile inserire una nuova affiliazione premendo il tasto "Nuova affiliazione" (vedi par. 6.2.1).

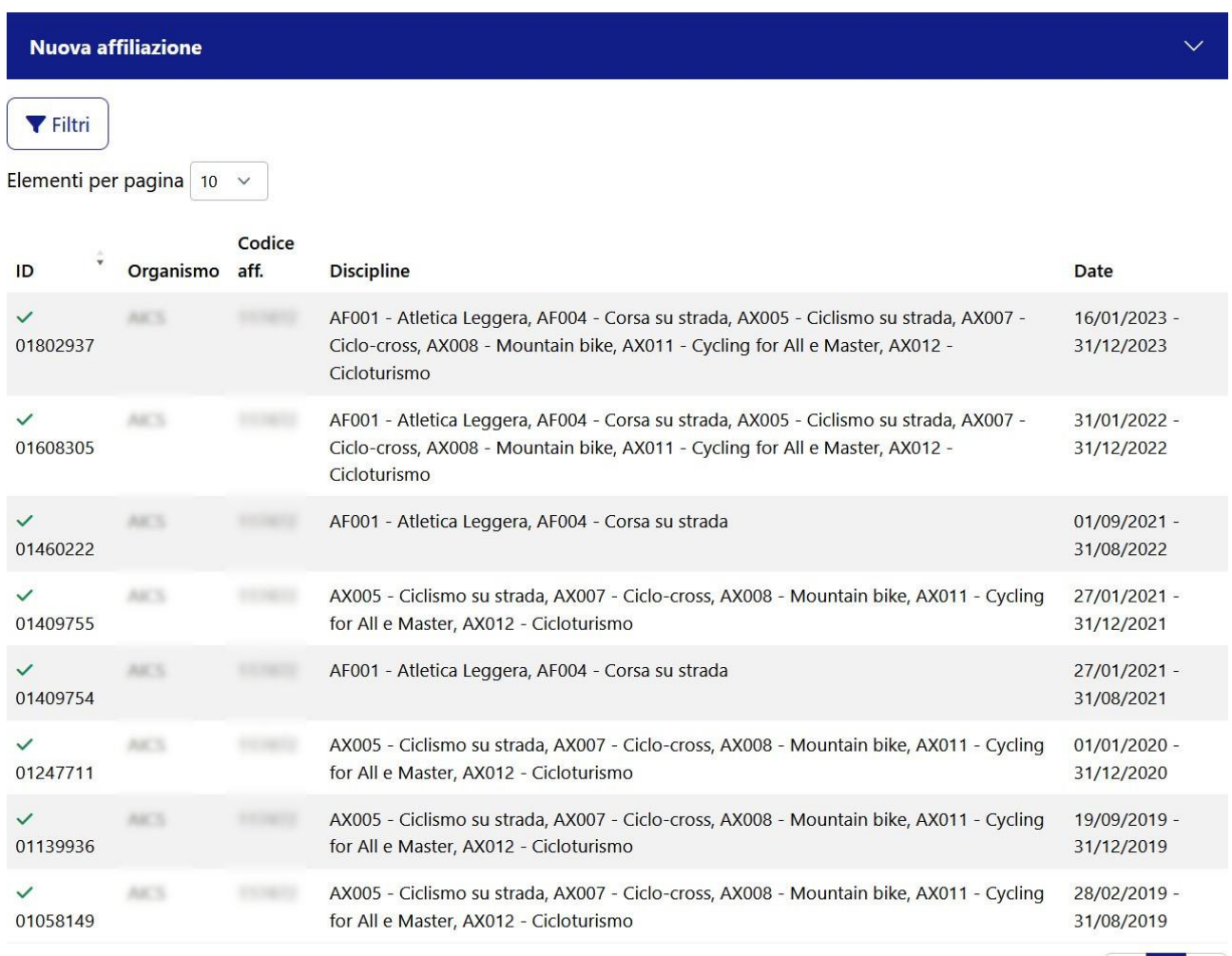

Vista da 1 a 8 di 8 elementi

 $\vert$  <  $\vert$  1  $\vert$  >

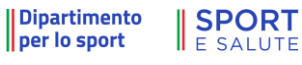

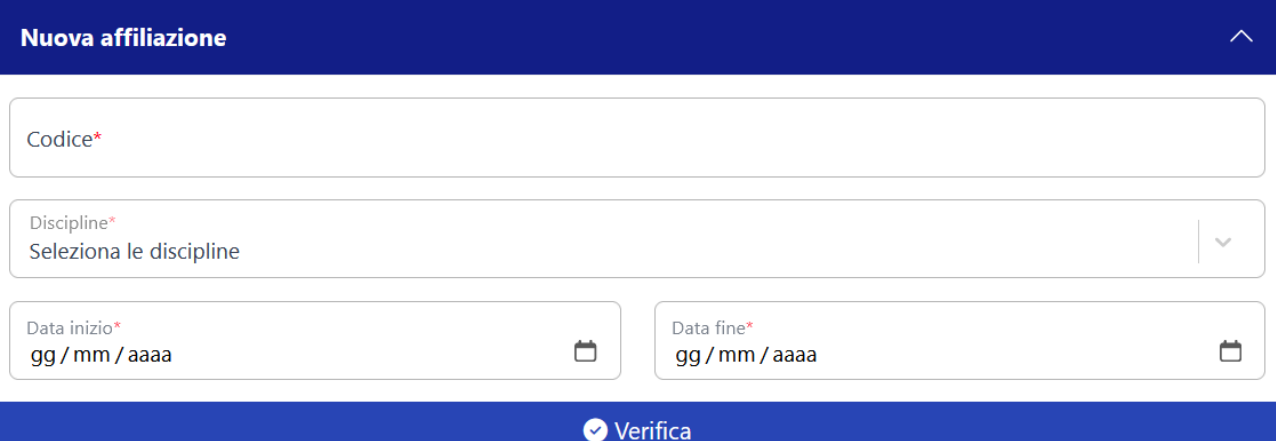

All'interno del riquadro "**Documenti**" sono presenti i documenti associati alla domanda con la possibilità di caricare e visualizzare i file.

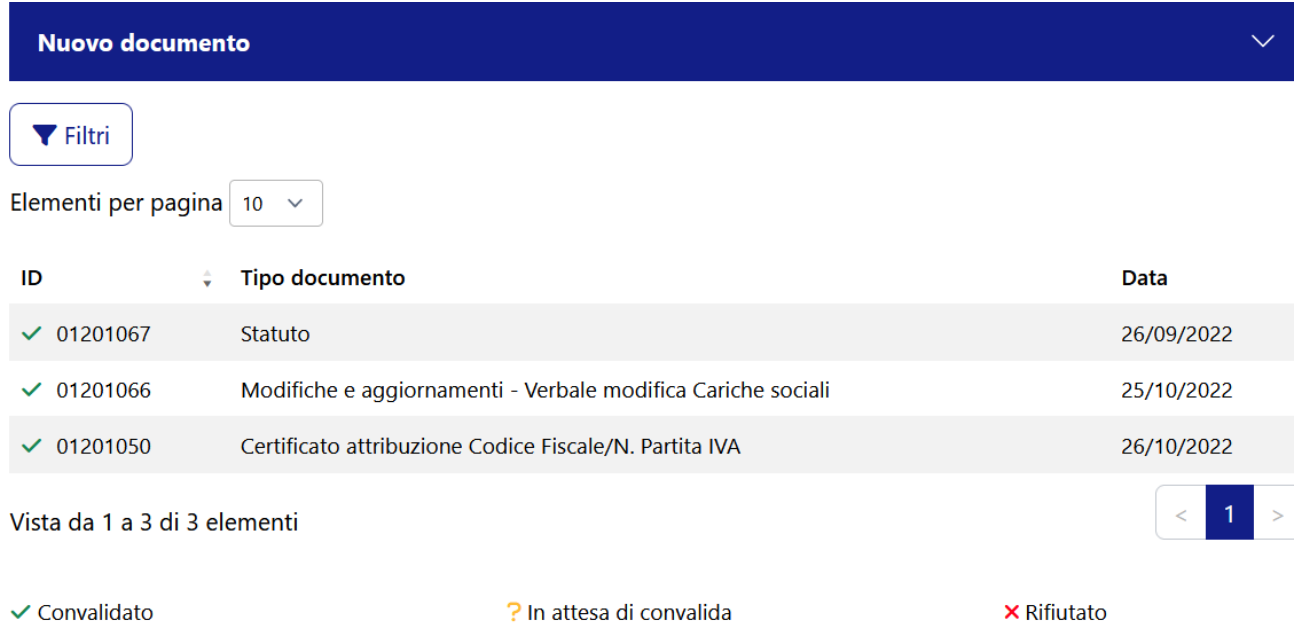

Se il sistema è stato configurato in modo tale da permettere l'inserimento manuale dei dati (vedi par. [6.2.4](#page-27-0) [Utility \(OO.SS.](#page-27-0))) anziché tramite flussi di interoperabilità (web services), sarà possibile inserire un nuovo documento cliccando sul tasto "**Nuovo documento**", inserendo i dati richiesti (tipo documento, data).

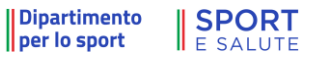

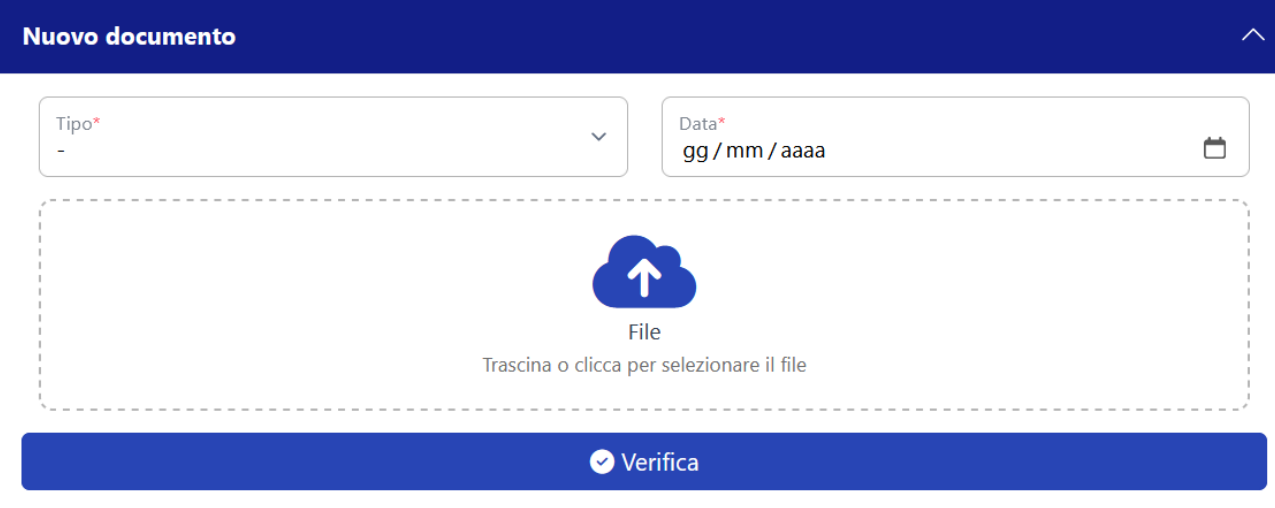

All'interno del riquadro "**Consigli**" sono presenti i consigli direttivi associati alla domanda con il dettaglio dei membri. Ogni volta che viene inserito un nuovo consiglio direttivo vanno specificati tutti i membri. Il consiglio direttivo così inserito andrà a sostituire quello precedentemente inviato.

La stella blu a fianco di un consiglio direttivo vuol dire che il consiglio è conforme alla documentazione inviata.

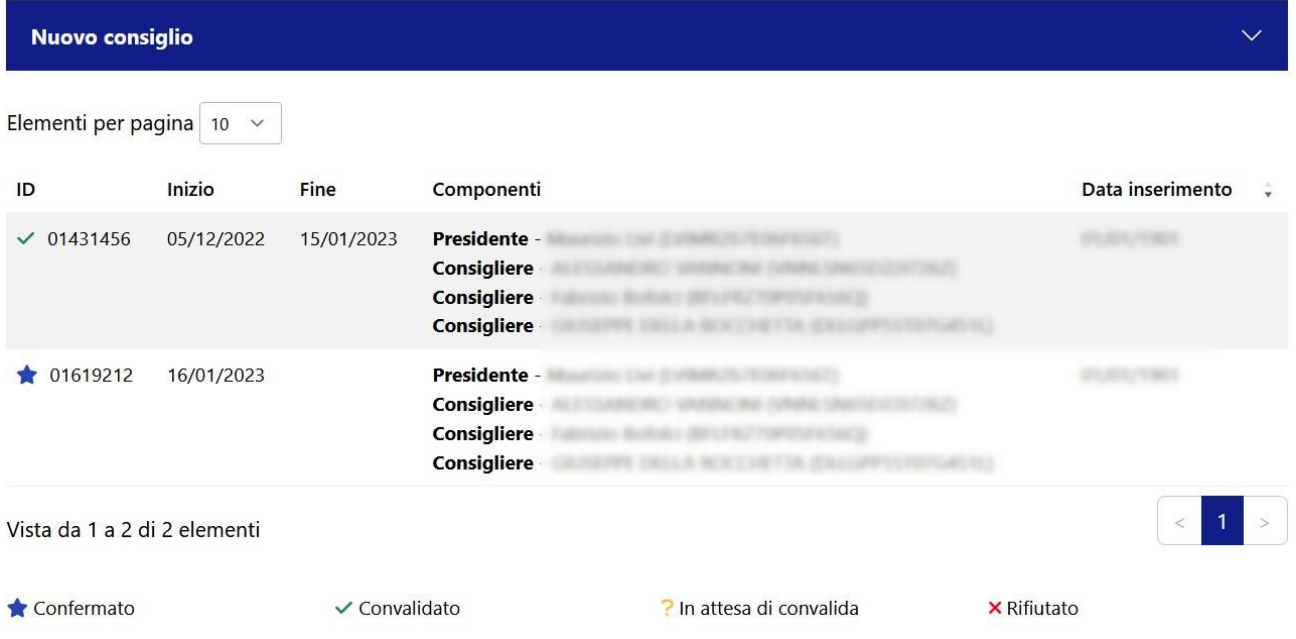

Se il sistema è stato configurato in modo tale da permettere l'inserimento manuale dei dati (vedi par. [6.2.4](#page-27-0) [Utility \(OO.SS.](#page-27-0))) anziché tramite flussi di interoperabilità (web services), sarà possibile inserire un nuovo consiglio cliccando sul tasto "Nuovo consiglio", inserendo i dati richiesti (carica, codice fiscale, nome e cognome), premendo il tasto "+ Aggiungi componente". Una volta inseriti tutti i componenti del consiglio direttivo, andrà inserita la data di inizio e fine mandato e, infine, premere sul tasto "Verfica".

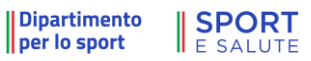

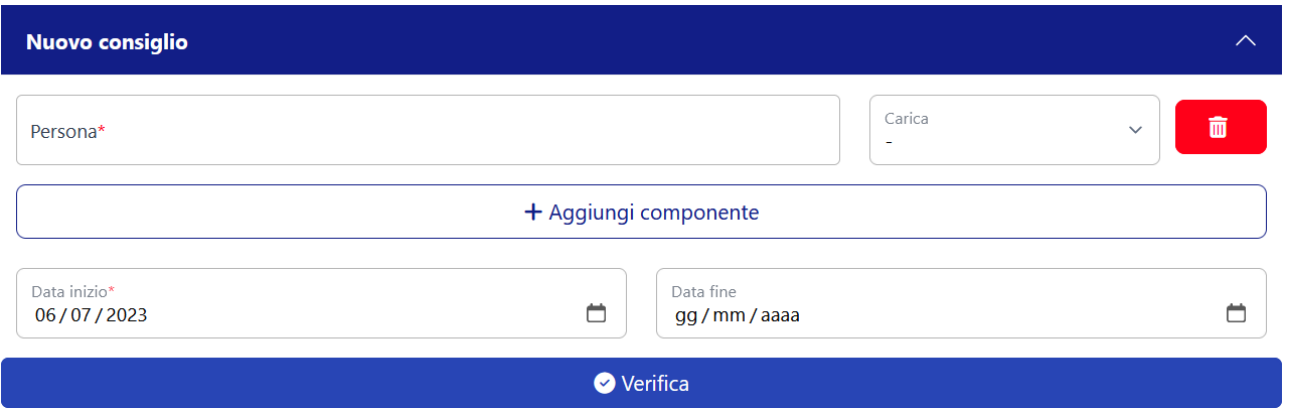

All'interno del riquadro "**Tesseramenti**" sono presenti tutti i tesseramenti associati alla domanda con:

- il dettaglio delle discipline
- il tipo tessera
- le date di tesseramento
- il codice affiliazione e del relativo Organismo affiliante.

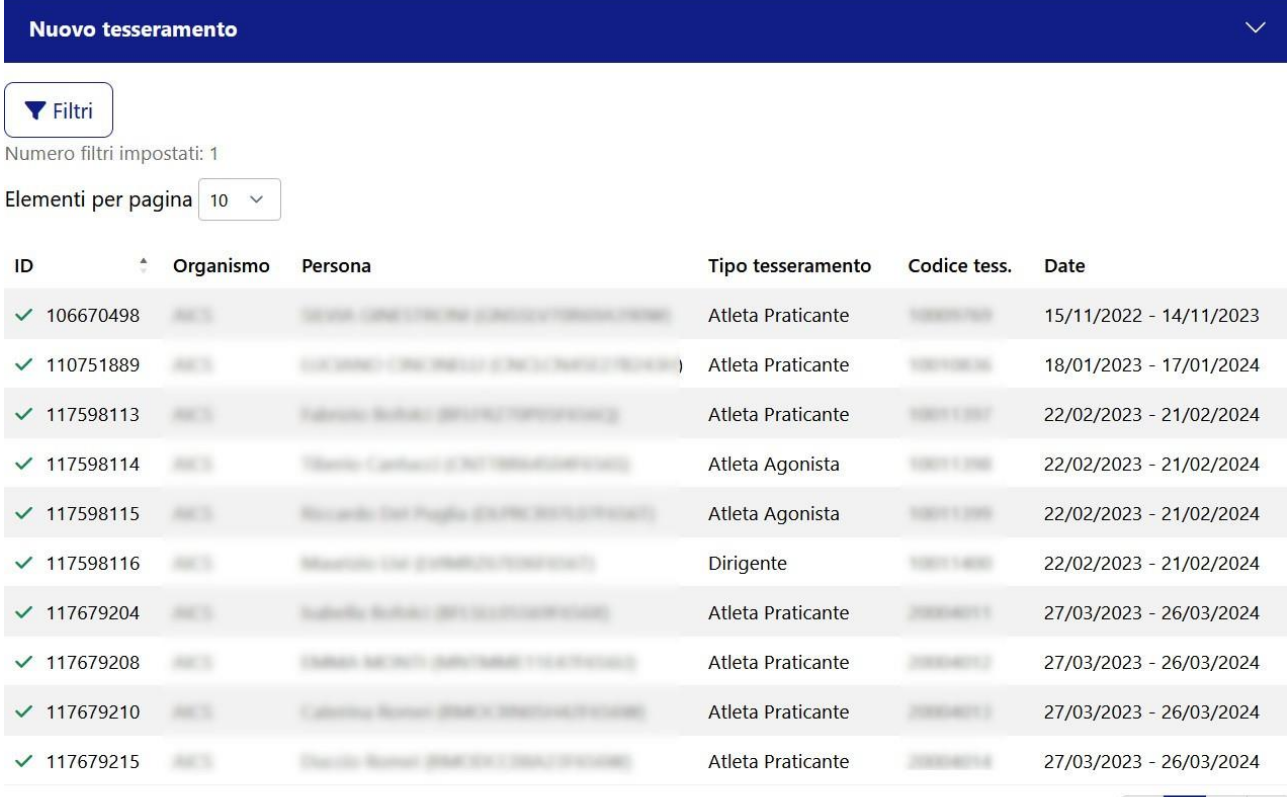

Vista da 1 a 10 di 15 elementi

```
× Rifiutato
```
 $1\overline{2}$ 

60

Se il sistema è stato configurato in modo tale da permettere l'inserimento manuale dei dati (vedi par. [6.2.4](#page-27-0) [Utility \(OO.SS.](#page-27-0))), anziché tramite flussi di interoperabilità (web services), sarà possibile inserire un nuovo consiglio cliccando sul tasto "Nuovo tesseramento", inserendo i dati richiesti (codice fiscale, nome e cognome, codice e tipo tessera, organismo sportivo, data di emissione e data scadenza), e, infine, premendo sul tasto "+ **NUOVO** ".

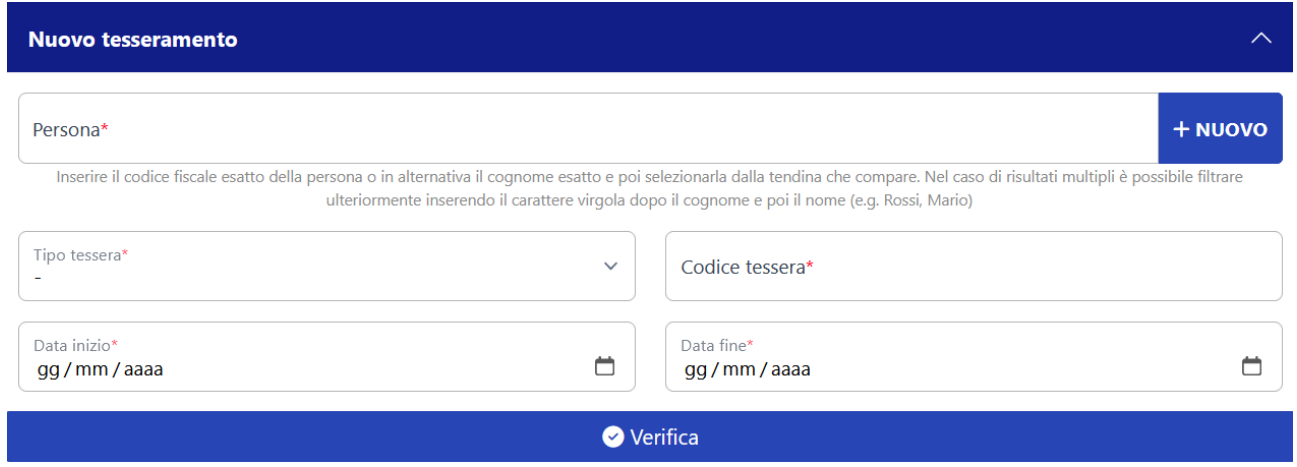

All'interno del riquadro **"Attività"** sono presenti le attività organizzate dalla ASD/SSD, o organizzate dall'Organismo Sportivo affiliante e nelle quali ha partecipato almeno un tesserato dell'ASD/SSD.

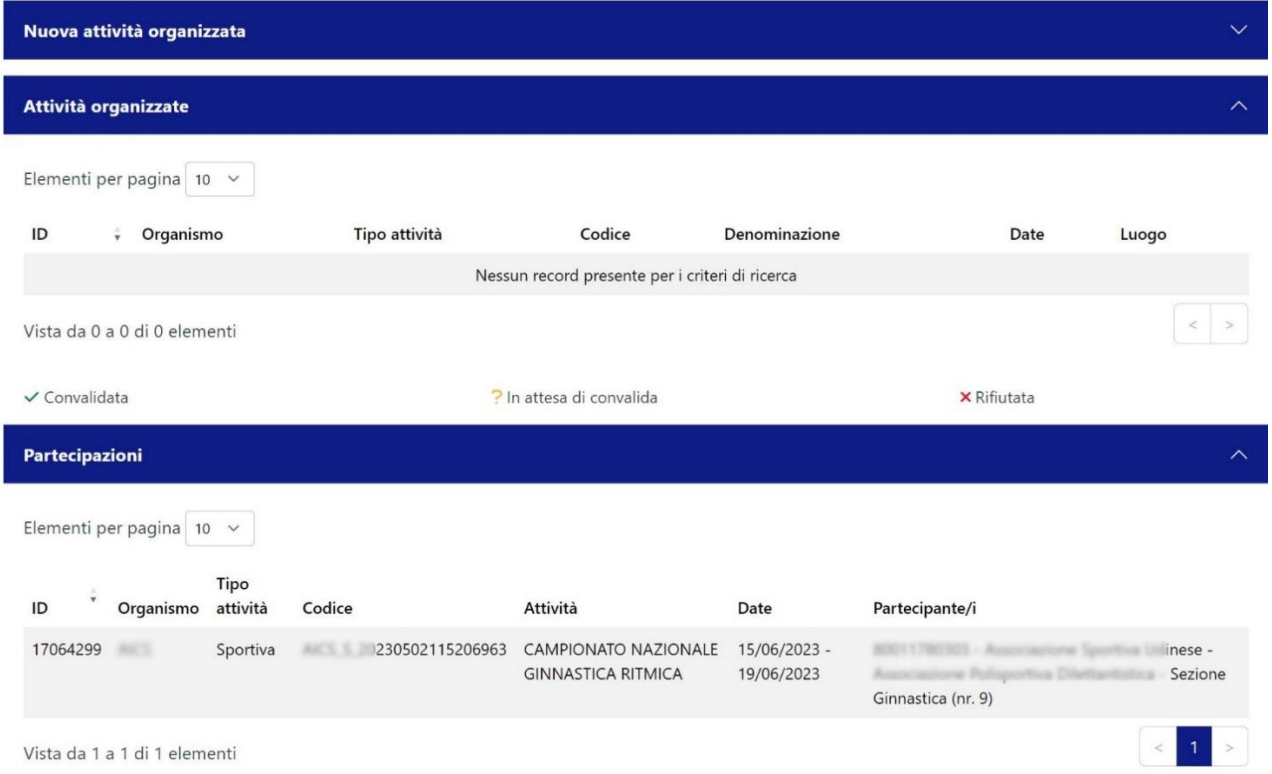

Se il sistema è stato configurato in modo tale da permettere l'inserimento manuale dei dati (vedi par. [6.2.4](#page-27-0) [Utility \(OO.SS.](#page-27-0))), anziché tramite flussi di interoperabilità (web services), sarà possibile inserire una nuova attività cliccando sul tasto "Nuova attività organizzata" e inserendo i dati richiesti, così suddivisi:

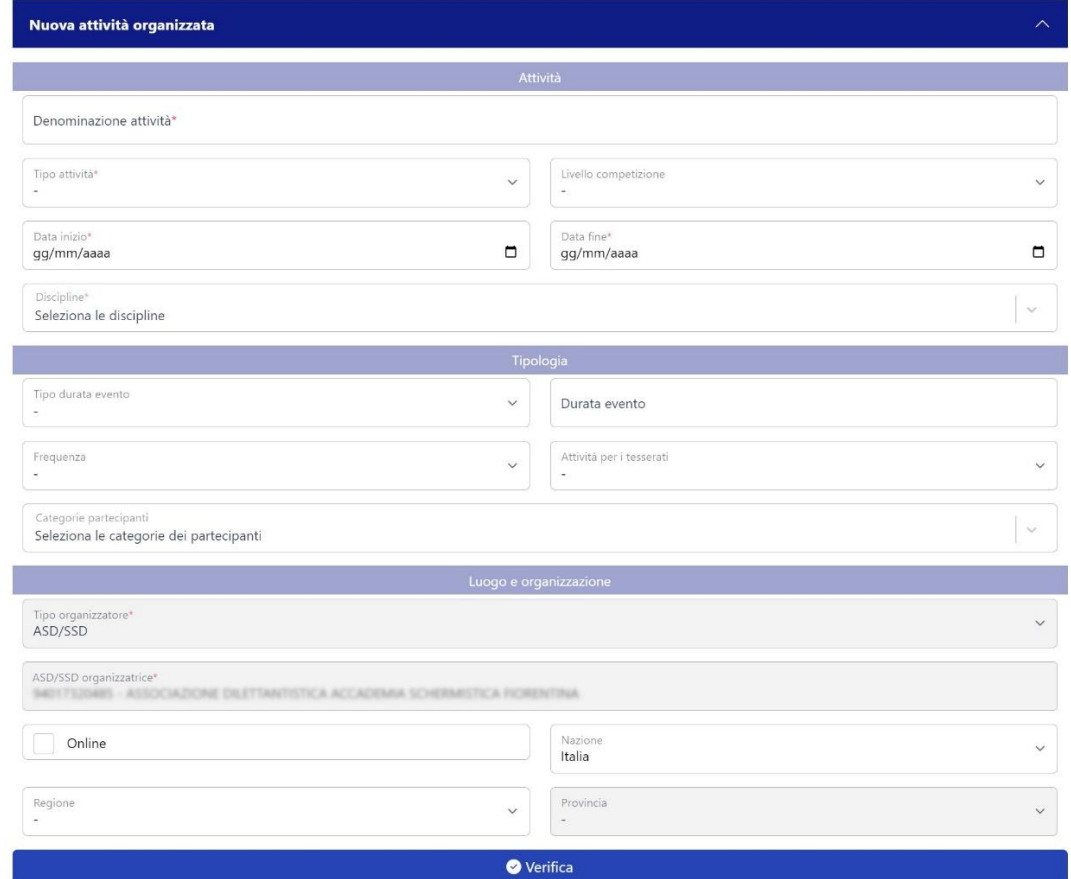

Una volta inseriti tutti i dati richiesti, si dovrà premere sul tasto "Verifica". Il sistema verificherà la sussistenza di tutti i dati obbligatori (indicati con l'asterisco). Se la verifica ha esito positivo, si dovrà premere sul tasto verde "Crea attività" . **ATTENZIONE: successivamente bisogna inserire i partecipanti.**

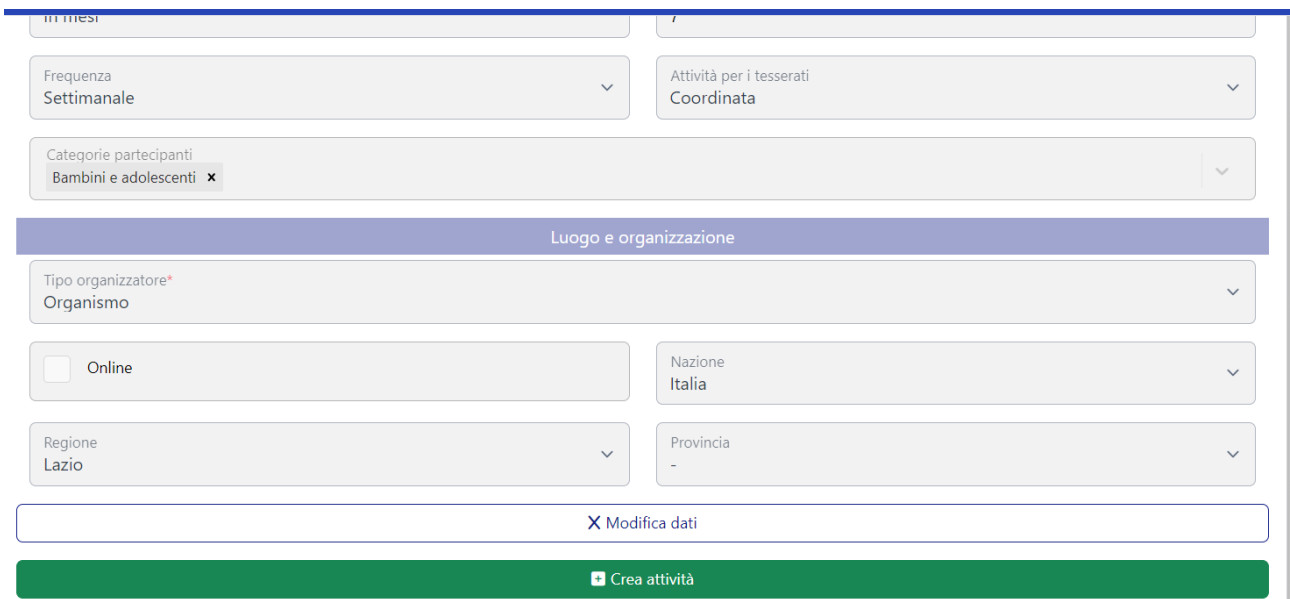

Per inserire i partecipanti, cliccare sull'attività appena creata: e poi sul tasto "Dettagli" nel riquadro blu.

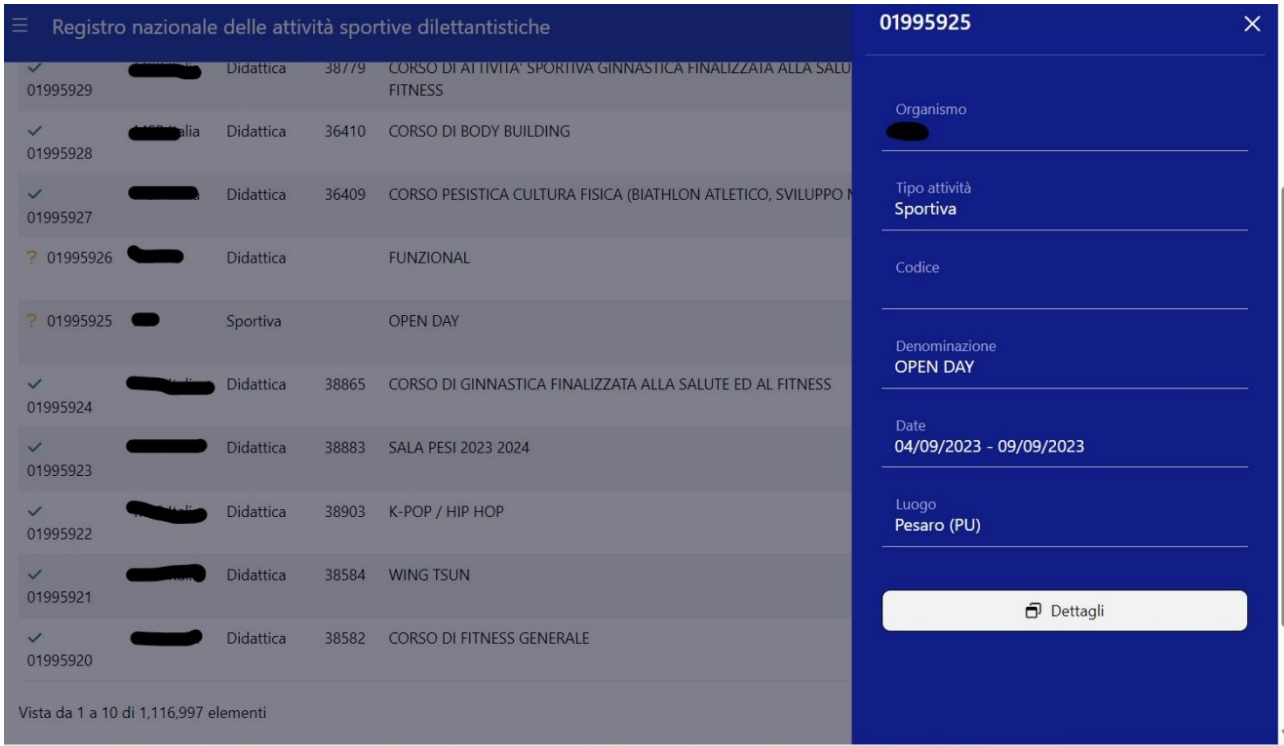

Andare sulla cartella "Partecipanti", premere sul tasto "Nuova partecipazione" e inserire i dati dei partecipanti. Successivamente premere sul tato "Verifica", e poi, in caso di esito positivo della verifica, premere sul tasto verde "Crea partecipazione".

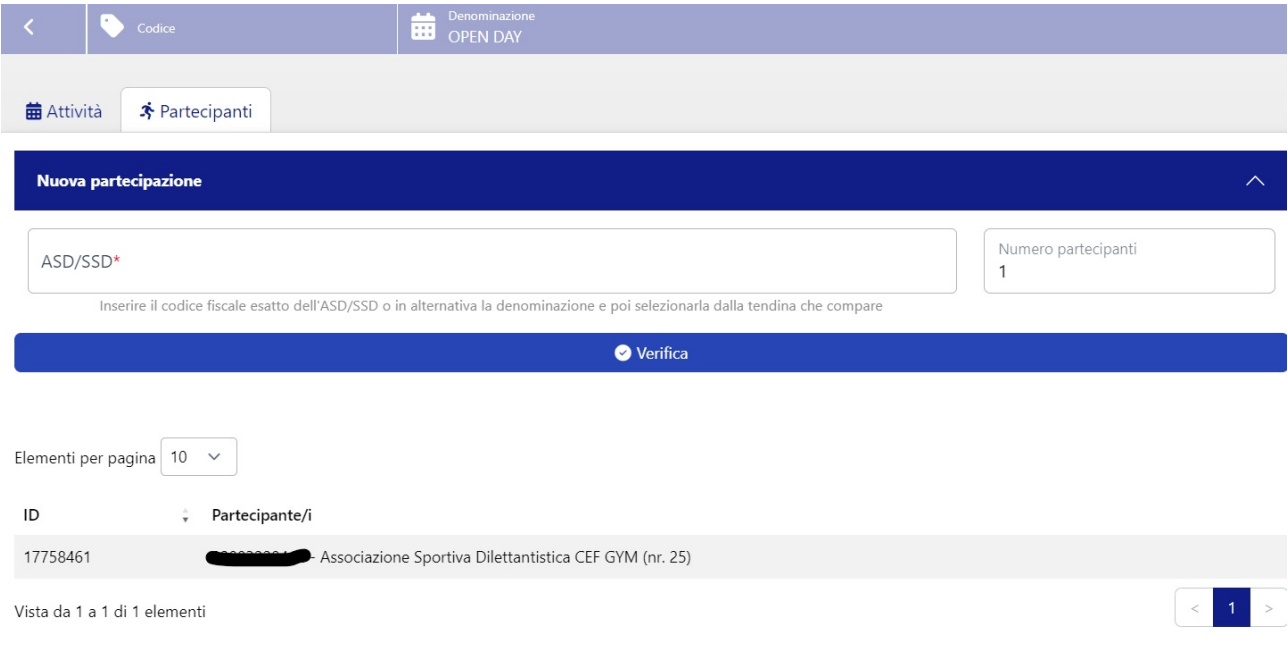

SPORT

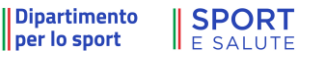

## 6.2.1. NUOVA AFFILIAZIONE (OO.SS.)

<span id="page-21-0"></span>In questa sezione, è possibile aggiungere una nuova affiliazione, o inserire un rinnovo di una affiliazione.

I campi richiesti sono gli stessi di quelli necessari per inserire una affiliazione all'interno della domanda (vedi par. [6.2.1.1](#page-10-0) *[Dettagli domanda](#page-10-0)*).

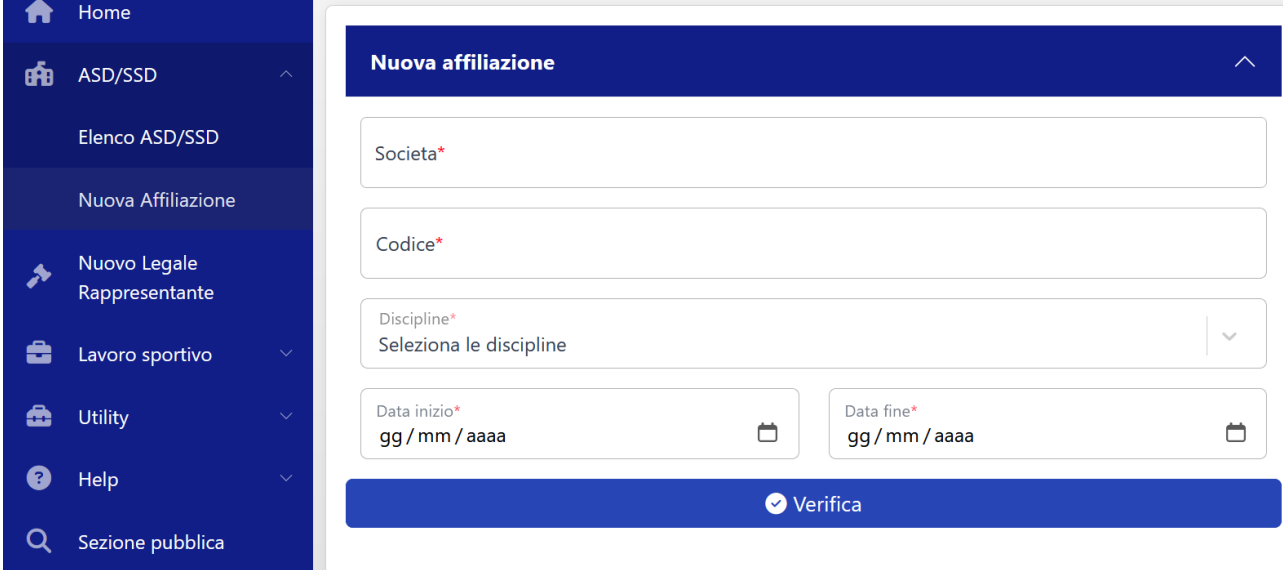

## 6.2.2. NUOVO LEGALE RAPPRESENTANTE (OO.SS.)

<span id="page-21-1"></span>In questa sezione è possibile dichiarare un nuovo legale rappresentante per una ASD/SSD.

Per prima cosa, va inserito il codice fiscale dell'ASD/SSD. Nel caso il codice sia già presente a sistema, il campo "Denominazione" verrà compilato automaticamente, in caso contrario dovrà essere completato manualmente.

Successivamente, va inserito il codice fiscale del nuovo legale rappresentante. Se il codice fiscale è presente a sistema verranno automaticamente compilati anche i campi relativi ai dati anagrafici, in caso contrario sarà necessario inserirli manualmente.

**Nota bene:** una volta completata la creazione del nuovo Legale rappresentante, l'utenza relativa al vecchio legale rappresentante verrà automaticamente chiusa, sarà quindi necessario creare una nuova utenza di accesso al Registro per l'ASD/SSD in oggetto.

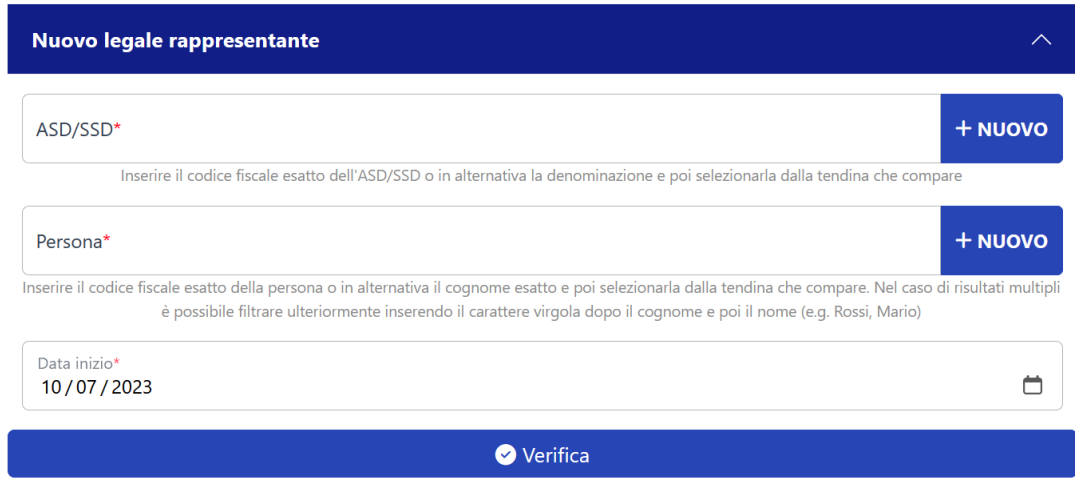

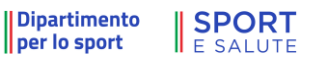

# 6.2.3. LAVORO SPORTIVO(OO.SS. E A.SD./S.S.D)

<span id="page-22-0"></span>Nella sezione **Lavoro sportivo** la piattaforma consente di visualizzare lo stato delle comunicazioni inviate e di creare di una **Nuova Comunicazione**.

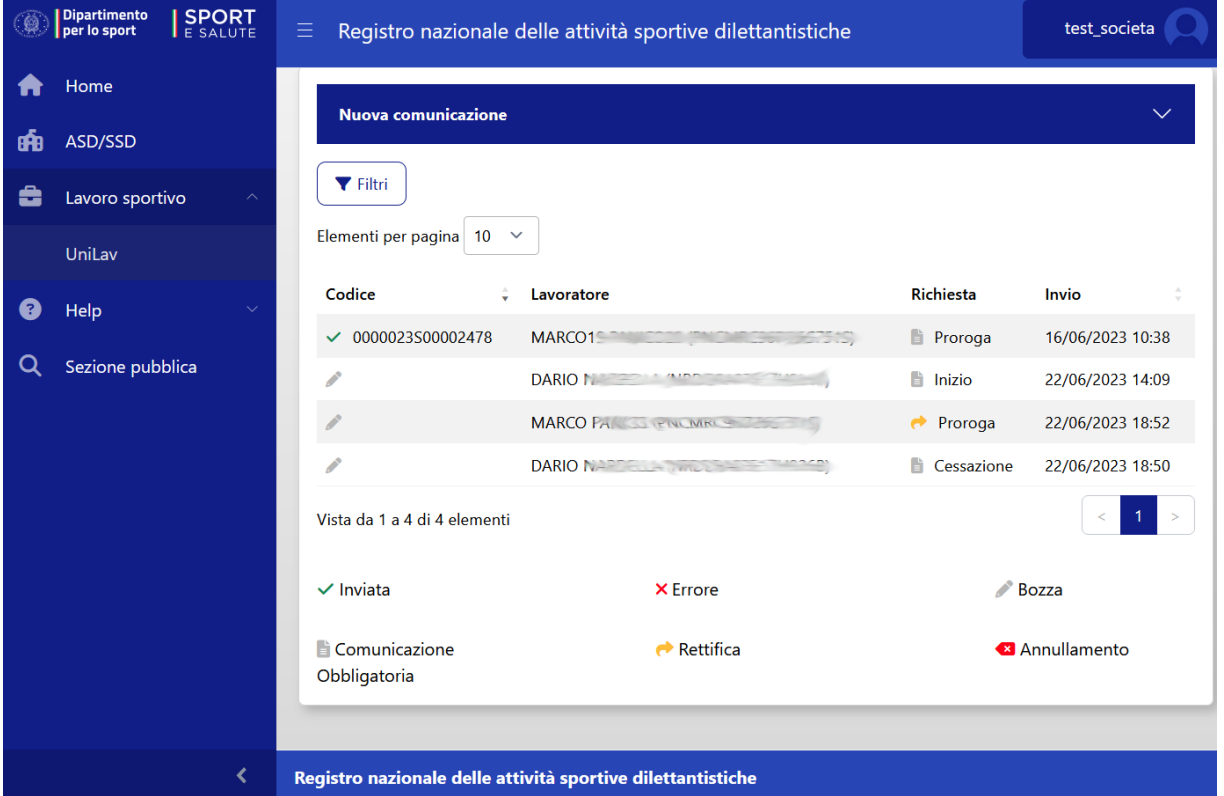

Selezionando le comunicazioni elencate sarà possibile modificarle oppure, se già trasmesse al Ministero del Lavoro, rettificarle, prorogarle o predisporre una comunicazione di cessazione del rapporto.

Espandendo la voce **Nuova comunicazione** verranno mostrate le informazioni preliminari necessarie alla creazione di una nuova comunicazione:

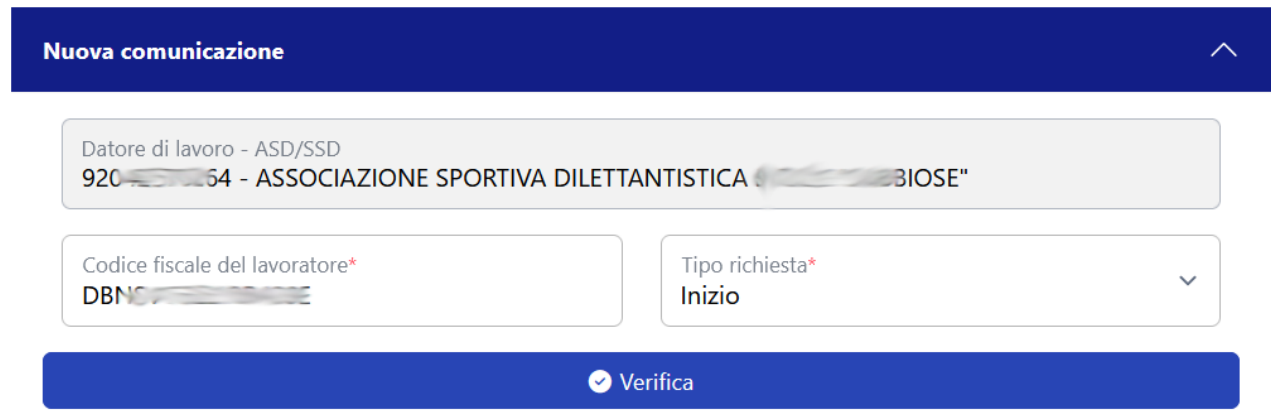

**SPORT** || Dipartimento per lo sport E SALUTE

66

Le informazioni necessarie in questa fase sono:

- il **codice fiscale del lavoratore**, che dovrà essere di un tesserato nella stagione in corso;
- il **tipo richiesta** che indica il tipo di comunicazione che si vuole effettuare e dovrà essere selezionata tra le opzioni possibili (inizio/avviamento, proroga, cessazione).

Selezionando **verifica** la piattaforma verificherà la correttezza dei dati (validità codice fiscale e tesseramento) creando una comunicazione che dovrà essere perfezionata selezionando **prosegui**

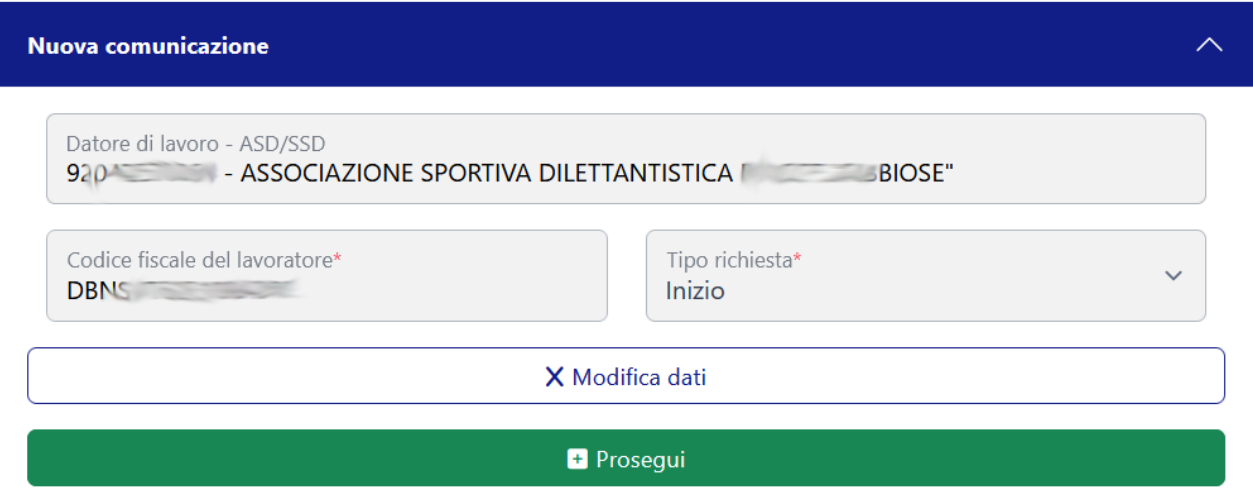

Selezionato prosegui verrà visualizzato il seguente quadro per il completamento della comunicazione obbligatoria:

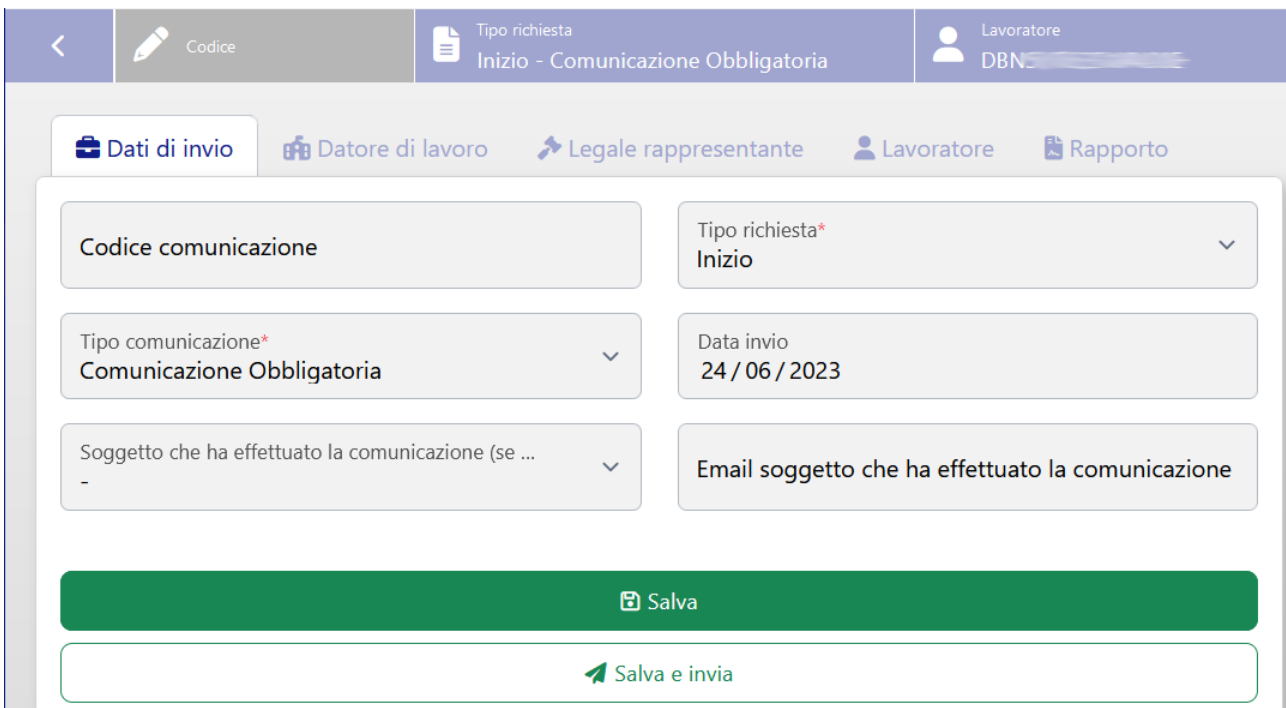

La comunicazione è suddivisa in cinque sezioni tematiche che possono essere salvate singolarmente. Nella sezione **dati di invio** sono campi precompilati non modificabili.

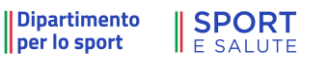

 $\epsilon$ 

Il riquadro **legale rappresentate** riporta di dati non modificabili del legale rappresentate presenti nel registro.

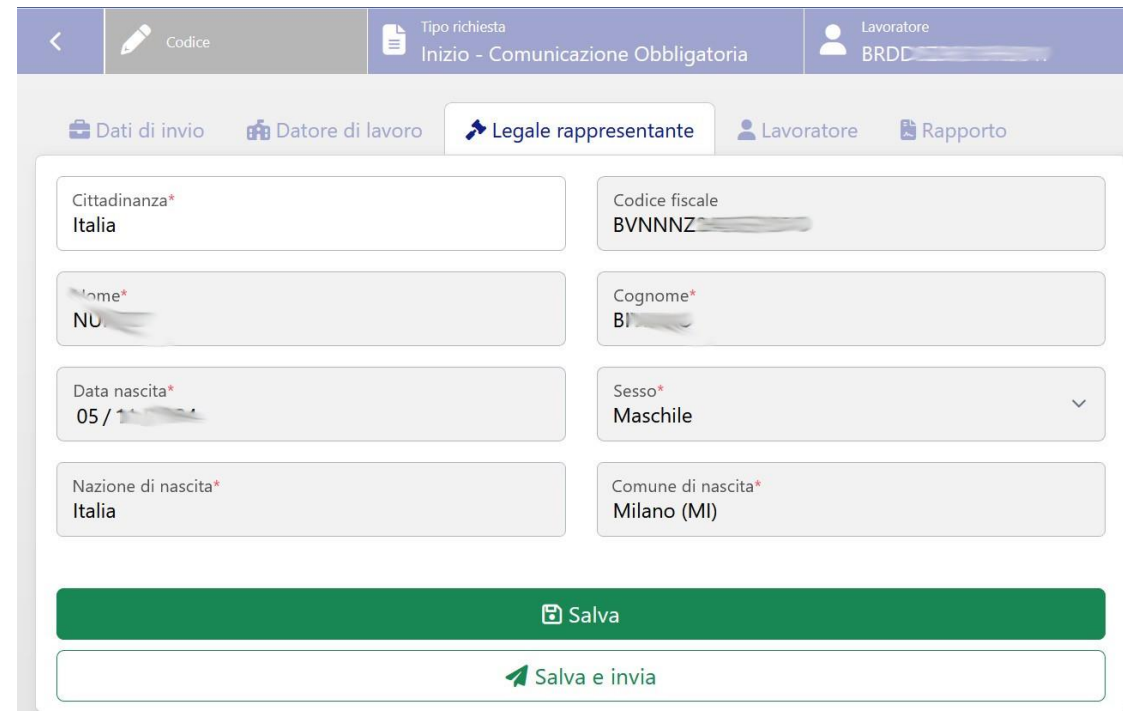

Nel riquadro **datore di lavoro** sono presenti le informazioni relative alla società o ad un organismo sportivo prelevate da quanto presente nel Registro

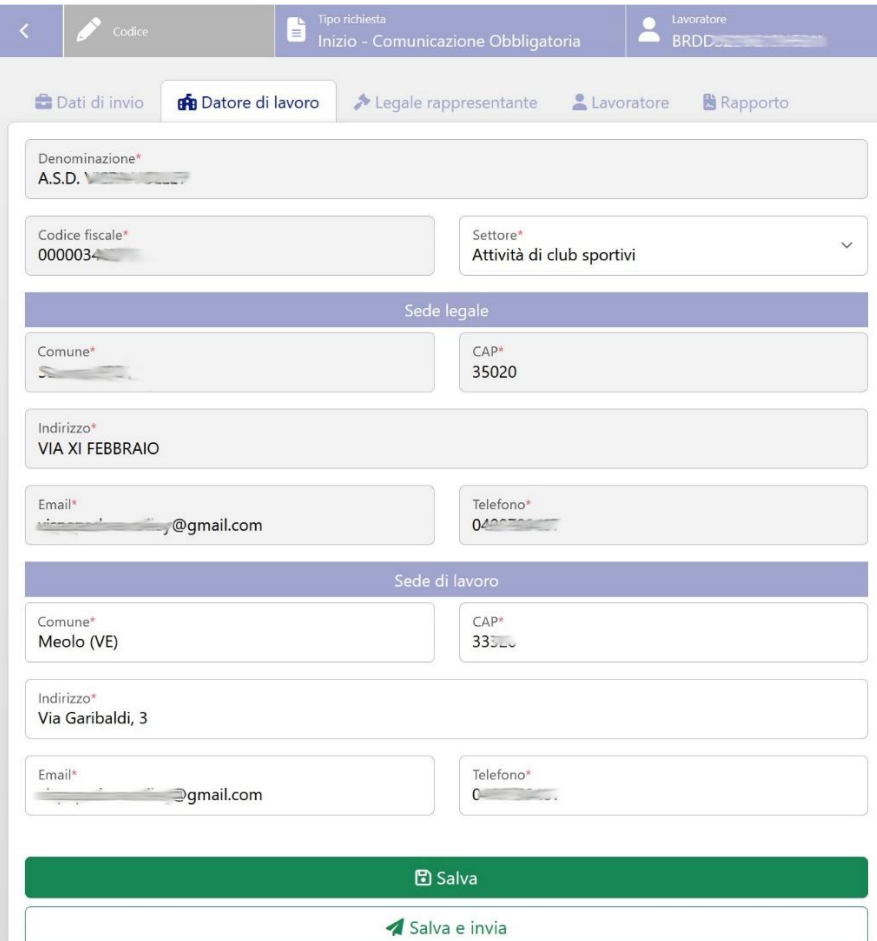

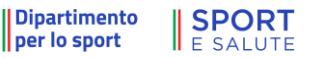

66

In particolare, i dati relativi alla **sede legale, alla denominazione e codice fiscale** non potranno essere modificati. Per dati relativi alla sede di lavoro saranno proposti quelli della sede di legale con possibilità di modifica.

Nel riquadro **lavoratore** si dovranno impostare le informazioni relative al lavoratore oggetto della comunicazione:

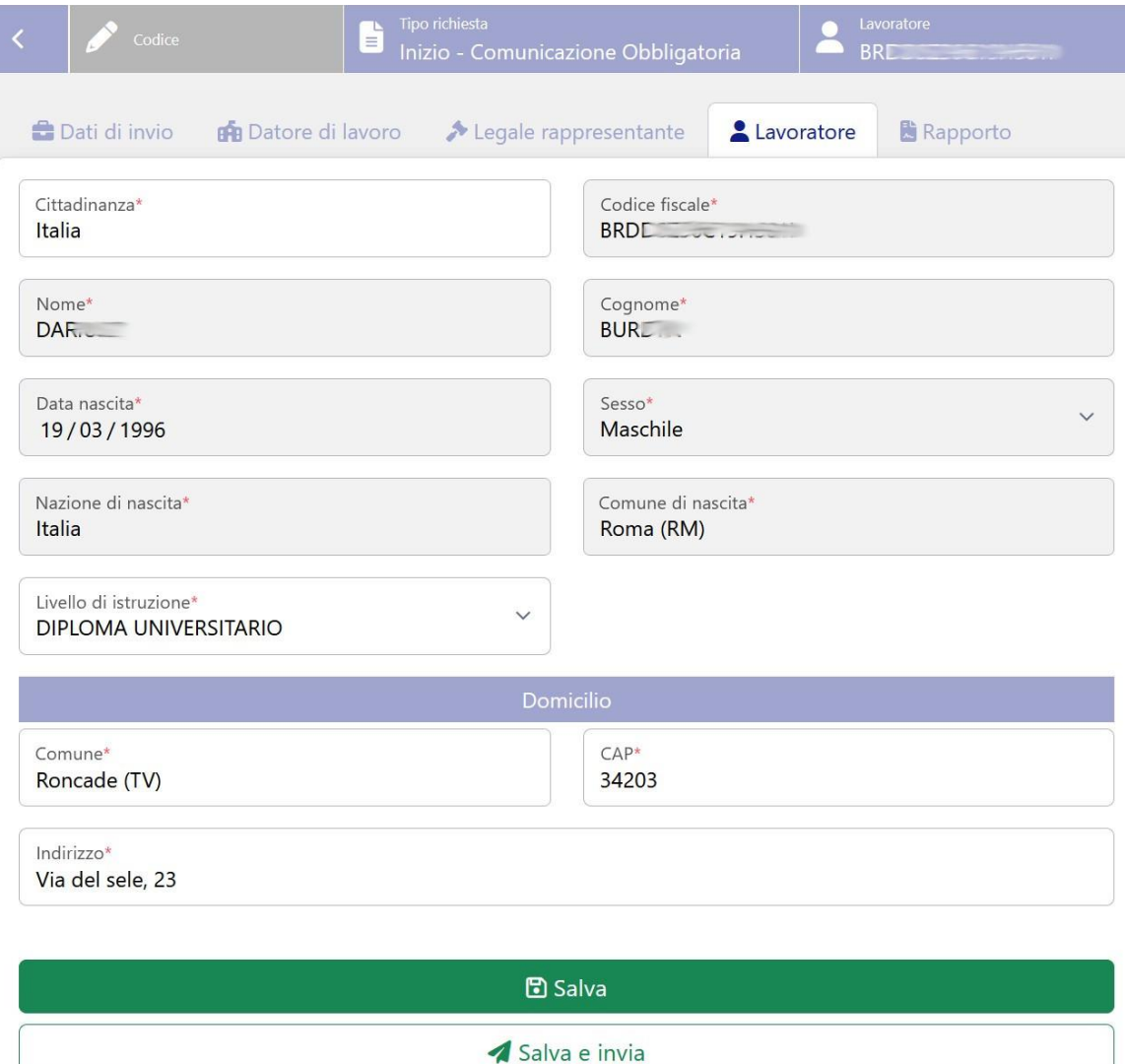

Nel caso in cui la cittadinanza non sia italiana la piattaforma richiederà le informazioni relative al titolo di soggiorno:

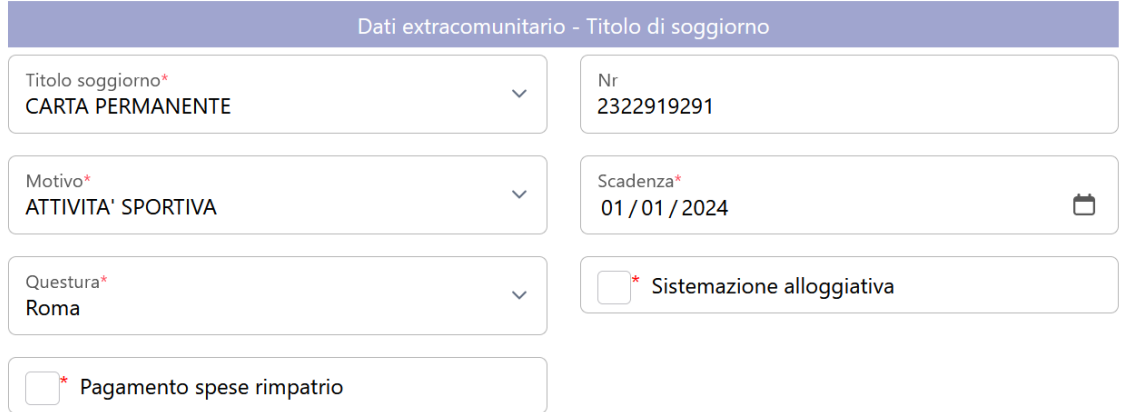

#### Dipartimento **SPORT**

#### *6.2.3.1. INVIO DELLA COMUNICAZIONE*

<span id="page-26-0"></span>Una volta completata la comunicazione si può richiedere tramite la selezione di Salva e invia la trasmissione verso il Ministero del Lavoro.

Per le comunicazioni completate ma non ancora inviate è possibile effettuare la trasmissione direttamente dall'elenco delle comunicazioni:

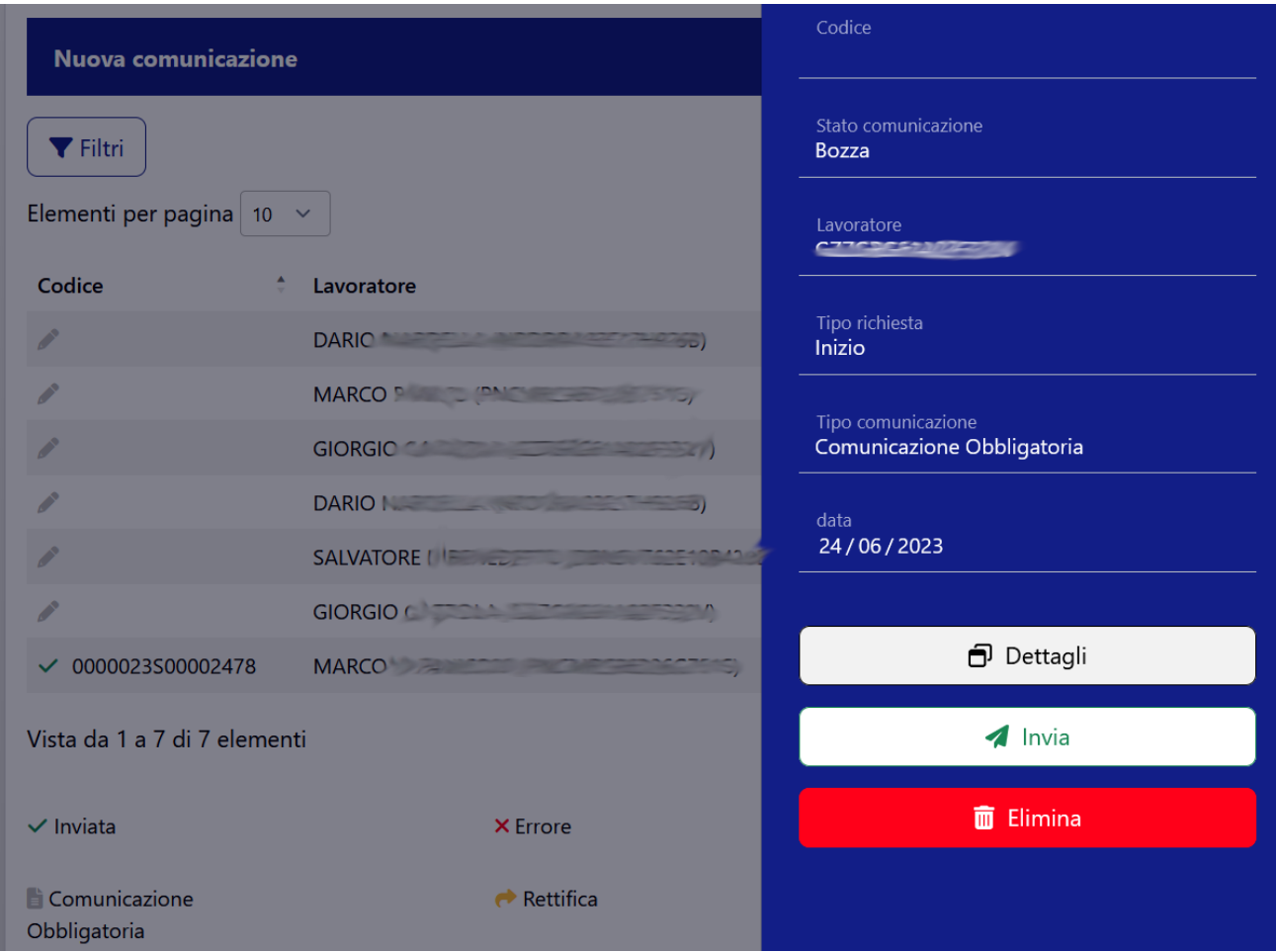

#### <span id="page-26-1"></span>*6.2.3.2. ESITO DELLA COMUNICAZIONE*

Il portale registra la risposta del Ministero del Lavoro all'invio della comunicazione cambiando lo stato associato.

Una comunicazione può assumere tre stati:

- **Bozza** quando ancora in fase di completamento e non è stata ancora inviata
- **Inviata** quando l'invio è stato effettuato e il Ministero del lavoro lo ha accetto positivamente. In questo caso il sistema assegna un codice univoco alla comunicazione.
- **Errore** quando il Ministero segnala degli errori nell'invio della comunicazione

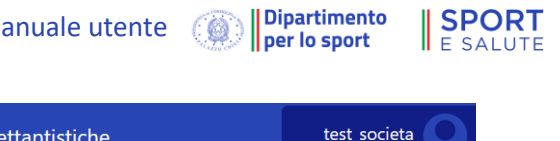

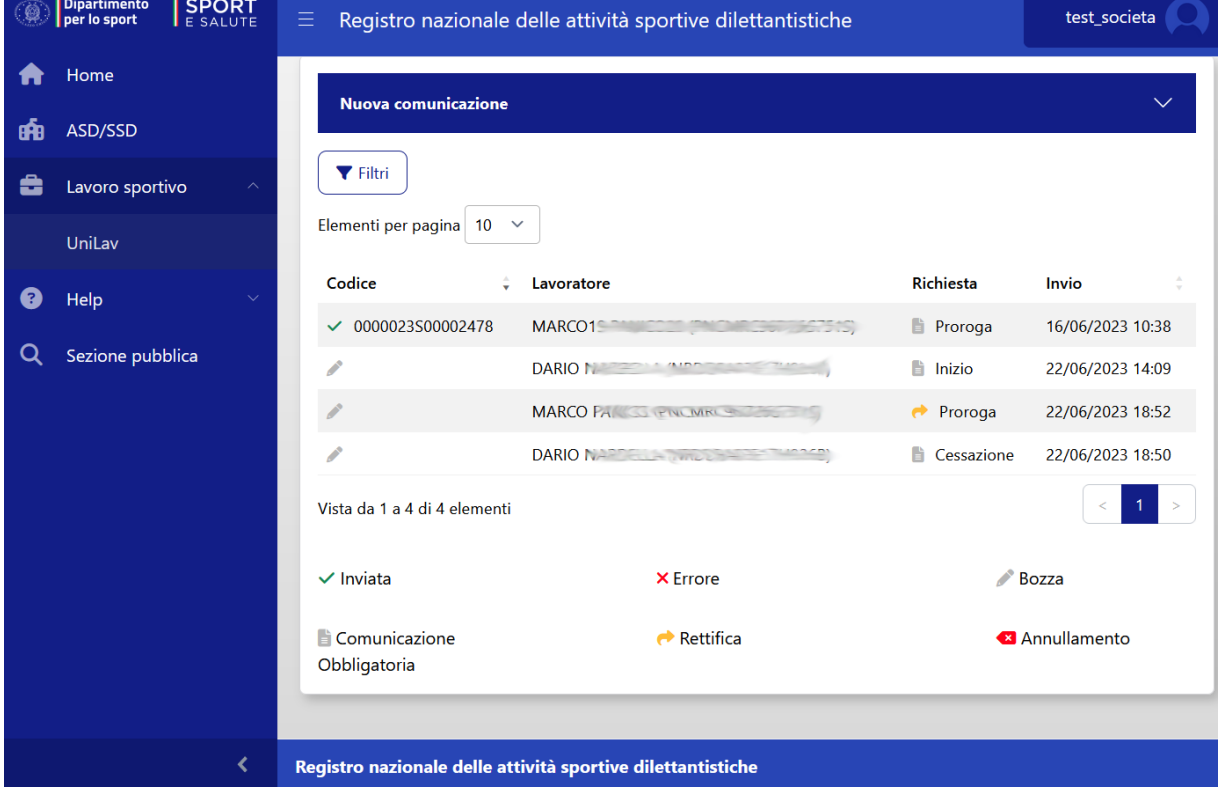

# <span id="page-27-0"></span>6.2.4. UTILITY (OO.SS.)

All'interno della sezione "**utility**" sono presenti le funzionalità di gestione dell'ambiente come:

- gestione delle approvazioni
- gesitione delle configurazione degli inserimenti (manuali o per via telematic
- documentazione sulle modalitità di interoperabilità con sistemi informativi esterni per affiliazioni, tesseramenti, gestine gare.

#### *6.2.4.1. APPROVAZIONI (OO.SS.)*

<span id="page-27-1"></span>Nella sezione "Approvazioni" è presente l'elenco dei dati inseriti dalle ASD/SSD in attesa di convalida da parte dell'Organismo Sportivo, divise per gruppi.

Con gli appositi tasti accanto alla voce è possibile approvare o cancellare l'inserimento.

A seconda di come sono stati abilitati gli inserimenti manuali nell'apposita sezione "Utility" da parte di tutti gli Organismi affilianti, è possibile impedire o meno alle ASD/SSD l'inserimento manuale

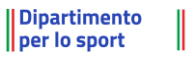

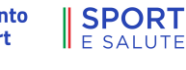

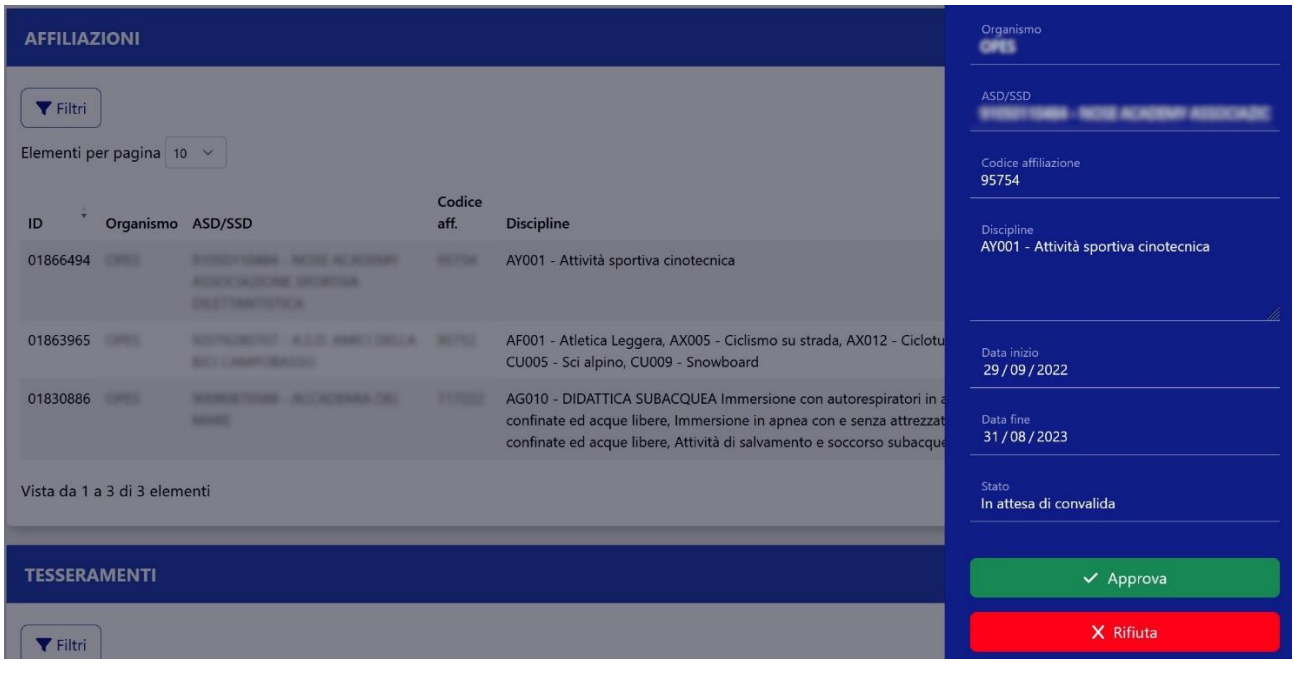

#### *6.2.4.2. CONFIGURAZIONE INSERIMENTI*

<span id="page-28-0"></span>In quest'area è possibile inibire (o abilitare) le ASD/SSD all'inserimento manuale di determinati dati. Sono presenti tre opzioni per ogni voce, che indicano nel dettaglio chi è inibito all'inserimento manuale:

- Nessuno (inserimento manuale possibile)
- Solo ASD/SSD (inserimento manuale possibile solo per l'OS)
- Tutti (inserimento manuale inibito)

 $\overline{\phantom{a}}$ 

In ogni caso, gli inserimenti manuali da parte di ASD/SSD vanno convalidati dall'Organismo Sportivo di riferimento prima che vengano presi in consegna dall'Ufficio istruttorie del Registro.

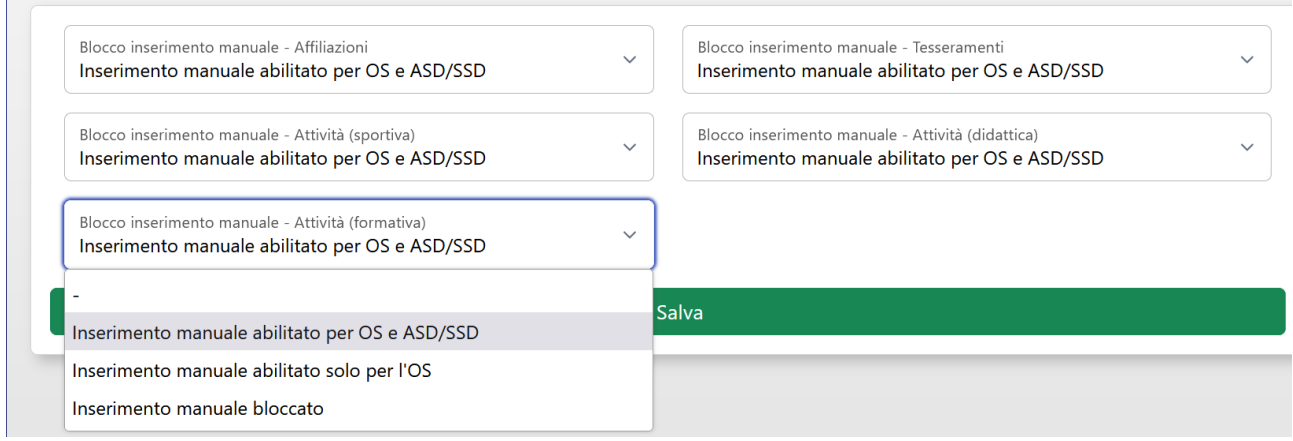

# <span id="page-29-1"></span><span id="page-29-0"></span>6.3. AREA RISERVATA ALLE ASD/SSD

### 6.3.1. NUOVA UTENZA LEGALE RAPPRESENTANTE

Nel caso sia necessario creare una nuova utenza come Legale Rappresentante cliccare sulla voce "CREA UN'UTENZA COME LEGALE RAPPRESENTANTE DI ASD/SSD" dalla Home page del Registro. Si verrà reindirizzati sull'apposita pagina:

Dipartimento

60

**SPORT** 

**FSALUTE** 

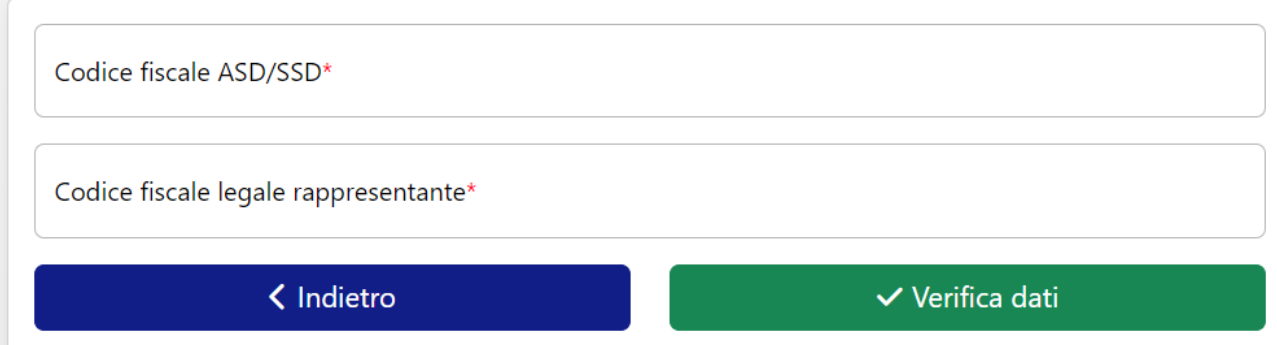

Per prima cosa è necessario inserire il proprio codice fiscale e il codice fiscale dell'ASD/SSD che si rappresenta. Se la coppia di codici risulta verificata all'interno del sistema sarà possibile proseguire. In caso contrario contattare il proprio Organismo sportivo di riferimento per provvedere all'inserimento del dato abilitante alla procedura. (vedi anche par. [6.2.2](#page-21-1) [Nuovo legale rappresentante](#page-21-1)).

Se la coppia di codici viene validata dal sistema sarà possibile proseguire con la richiesta di accesso, inserendo, in primo luogo, i propri dati di residenza. I dati "Nome", "Cognome", "Luogo di nascita", "data di nascita" e "sesso" saranno recuperati dal codice fiscale e compilati in automatico dal sistema.

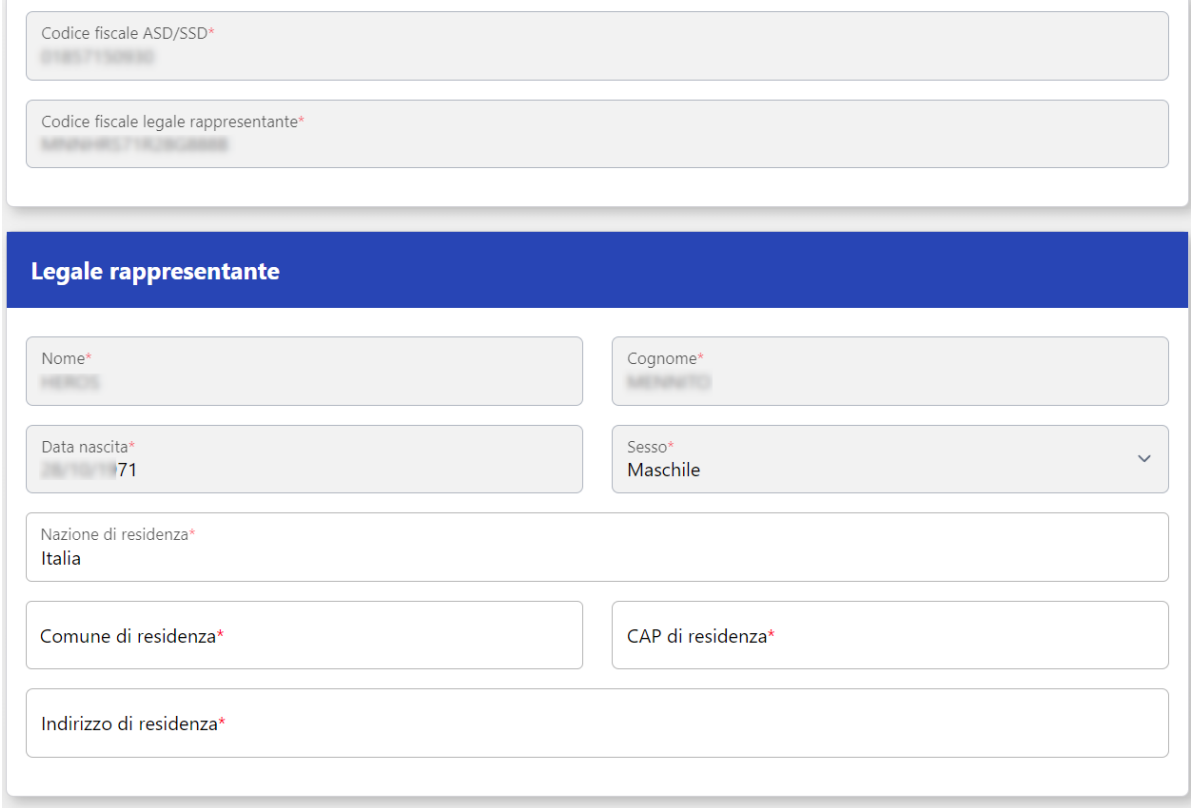

Sarà poi necessario inserire i propri dati di contatto (telefono e email) e i dati relativi al documento di identità. Andrà, inoltre, caricata una scansione del documento in formato pdf.

|| Dipartimento

per lo sport

**I**SPORT

**F SAILITE** 

A questo punto bisogna scaricare la dichiarazione sostitutiva cliccando su "SCARICA DICHIARAZIONE SOSTITUTIVA". Il pdf che verrà scaricato dovrà essere stampato, compilato nelle parti non precompilate in automatico, firmato e ricaricato in formato pdf. Non è necessario caricare il file la prima volta che si visita la pagina, è possibile tornare allo stesso punto della procedura anche successivamente e completare l'accreditamento in un secondo momento.

**Nota bene:** usare unicamente il modulo della dichiarazione sostitutiva scaricato direttamente dalla piattaforma del Registro nazionale delle attività sportive dilettantistiche. In fase di istruttoria della domanda di iscrizione, non saranno accettati altri moduli.

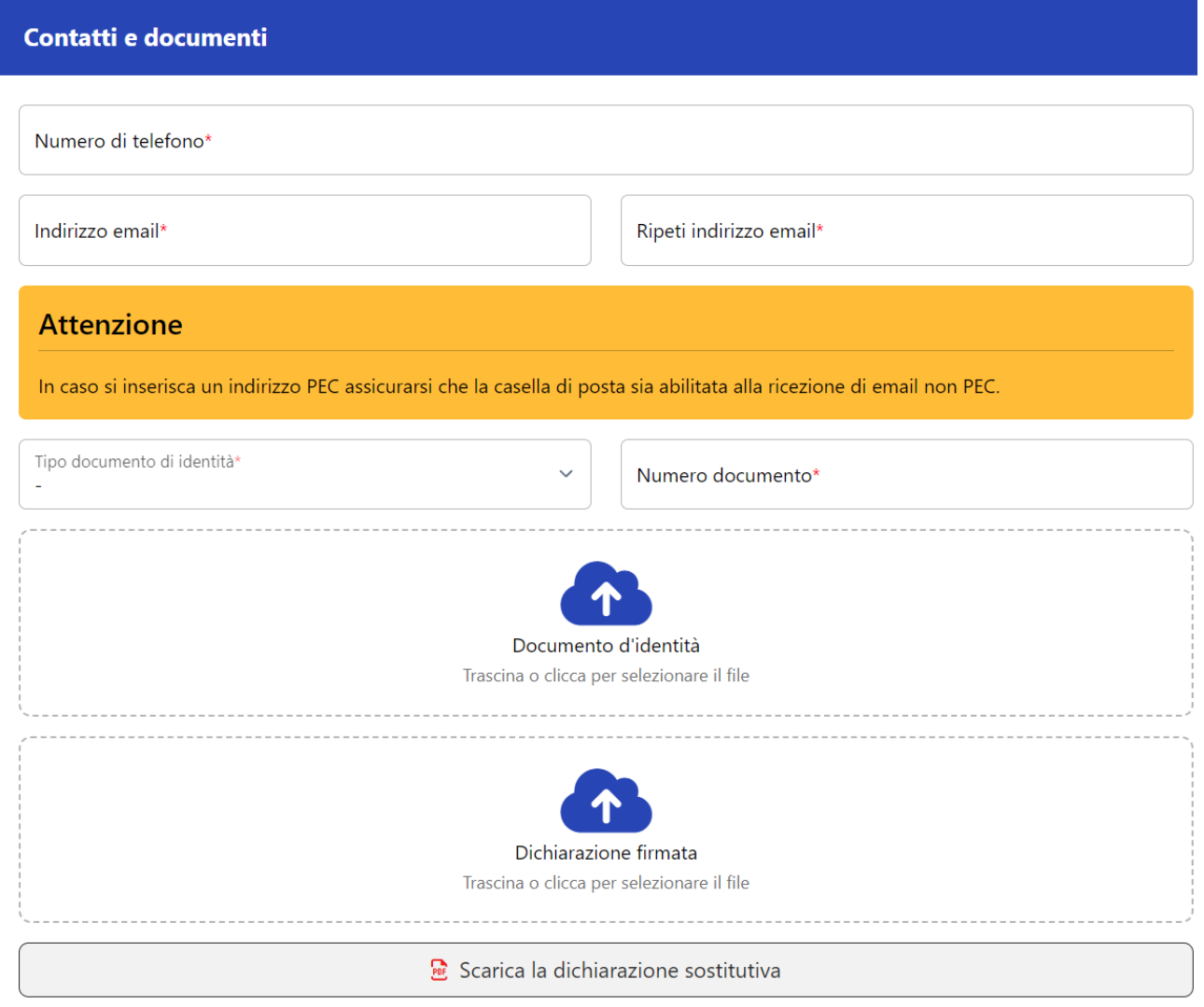

**ATTENZIONE:** Una volta completata la creazione dell'utenza, o nel caso si aggiornino il documento di identità e/o la dichiarazione sostitutiva di notorietà, bisogna avvisare l'Organismo Sportivo di affiliazione per l'invio dell'istanza con le integrazioni/modifiche fatte.

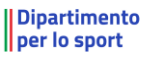

SPORT

Per completare l'accreditamento sarà necessario prendere visione della privacy, dare i consensi e le dichiarazioni obbligatorie, e infine cliccare su "CREA UTENZA".

Se ci sono dei dati mancanti saranno mostrati degli errori a video, altrimenti si riceverà un messaggio di conferma e verranno inviate alla mail indicata le istruzioni per effettuare il primo accesso.

**ATTENZIONE:** Una volta completata la creazione dell'utenza, bisogna avvisare l'Organismo Sportivo di affiliazione per l'invio dell'istanza d'iscrizione al Registro.

#### INFORMATIVA<br>ex artt. 13 e 14 del Regolamento (UE) 2016/679 (in seguito GDPR)

Privacy

'uentie,<br>La informiamo che il Dipartimento per lo Sport della Presidenza del Consiglio del Ministri (di seguito "Tibart<br>La informiamo che la finalme del trattamento, tratta - per le finalità di seguito riportate - i dati p

colare. Il Dipartimento tratta, in conformità a quanto previsto dall'art. 6 del Decreto legislativo del 28/02/2021 n. 39 (il "Decreto"):

a. I dati anagrafici e di contatto del legale rappresentante (nome, cognome, Codice Fiscale, indirizzo di residenza, documento di identità, e-mail, numero di telefono);<br>b. i dati anagrafici dei membri di grandi di antica p en dau anagranci di tutti i tesserati, compresi i dati reiati<br>emissione e scadenza del tesseramento, tipo di tessera).

#### RESPONSABILE DELLA PROTEZIONE DEI DATI

i<br>ato dal Titolare del trattamento, può essere contattato via e-mail al seguente ind onsabile della Protezione del da<br>Isabileprotezionedatipcm@govi

#### 1. BASE GIURIDICA E FINALITÀ DI TRATTAMENTO

**.**<br>· la gestione dell'iscrizione dell'Associazione o Società al Registro nazionale delle attività sportive dilettantistiche, ai ser<br>le finalità si identifica nell'esecuzione di un compito di interesse pubblico o connesso 1.1.1 dati personali di cui sopra verranno trattati per la gestione dell'iscrizione dell'Associazione delle co<br>quanto previsto dal Decreto. La base giuridica per tale finalta inferenza per la mempione di interesse pubblic<br> n sansı ur.<br>Hi di cui ê trattamento (ex art. 6, par. 1, lett. c) del Regolamento (UE) 2016/679).

n cui ci suoi dati personali potranno essere trattati anche per l'invio di eventuali comi 1.2. Previo Suo esplicito con icazioni relative alla pro ih e all'organizzazione di eventi, progetti e iniziative a favore dello sport, della salute e dello sviluppo della cultura sportiva (ex art. 6, par. 1, lett. a) del Regolamento (UE) 2016/679).

**2. MODALITÀ DEL TRATTAMENTO**<br>Il trattamento dei dati personal è realizzato con l'ausilo di mezzi elettronici con misure idone e garantire la sicurezza dei dati personali, volte ad evitarne l'accesso non<br>autorizzato, la pe

#### **3. OBBLIGATORIETÀ DEL CONFERIMENTO DEL DATE**

..<br>1alità esposte ai punti 1.1 e 1.2 che precedono è necessario. Un eventuale rifiuto di fornire i dati comporterà l'impo ii contenimento en ata per la perseguimento della maria esposita il professor di especializarea della maria della maria della maria della maria della maria della maria della maria della maria della maria della maria della

4. AMBITO DI COMUNICAZIONE DEI DATI<br>4.1 I dati personali acquisiti verranno tratati dal personale del Dipartimento, in qualità di "autorizzato al trattamento" e potranno essere trattati per conto dello stesso da<br>soppetti d

4.2 I dati personali potranno essere altresì comunicati a terzi per assolvere obblighi previsti dal Decreto e dalla normativa vigente. In particolare, i dati personali sarann 42 l'ati personali potrano essere altresi comunicazia terra per sesolvere obtigni previsti ella Decreto e pali<br>comunicati, in via esemplificativa e non essustiva, ai seguenti sogetti, per le finalità specifiche previste da

#### 5. TRASFERIMENTO DEI DATI ALL'ESTERO

S. I MAS FEMINIER UNIX DEL DATA EL SO EN MA EN ESTA IN Opri caso intero che il Triolare, ove si rendesse necessario, avrà facoltà di spostare i server anche extra-UE.<br>In 14 caso, il Ticliste assicura ain d'ora che il trasf

#### 6. PERIODO DI CONSERVAZIONE DEI DATI

iseguimento delle finalità per i quali sono stati acqu<br>to rispetto alle finalità per le quali sono stati raccolt I dati personali saranno conservati per il periodo<br>verifica sulla obsolescenza dei dati personali ogg

#### 7. DIRITTI DELL'INTERESSATO

In qualunque momento potrà conoscere i dati che La riguardano, sapere come sono stati acquisiti, verificare se sono esatti, completi, aggiornati e ben custoditi, chiederne la<br>rettifica o la cancellazione ai sensi degli art reunia un aumentation announce and the comparison of conservation and the comparison of the comparison of the comparison of conservation and the comparison of conservation and the comparison of conservation and the compari

#### DICHIARAZIONE DI CONSENSO AL TRATTAMENTO DEI DATI PERSONALI ecede ed esaustivamente informato/a sui diritti previsti dal GDPR.

presta il consenso\* chi non presta il consenso

on the contracts of the contracts of the product of the promotione e all'organizzatione di eventi, progetti e iniziative a favore dello sport, della salute e dello<br>al fine di poter ricevere dal Dipartimento comunicazioni r

presta il consenso<sup>\*</sup> non presta il consenso

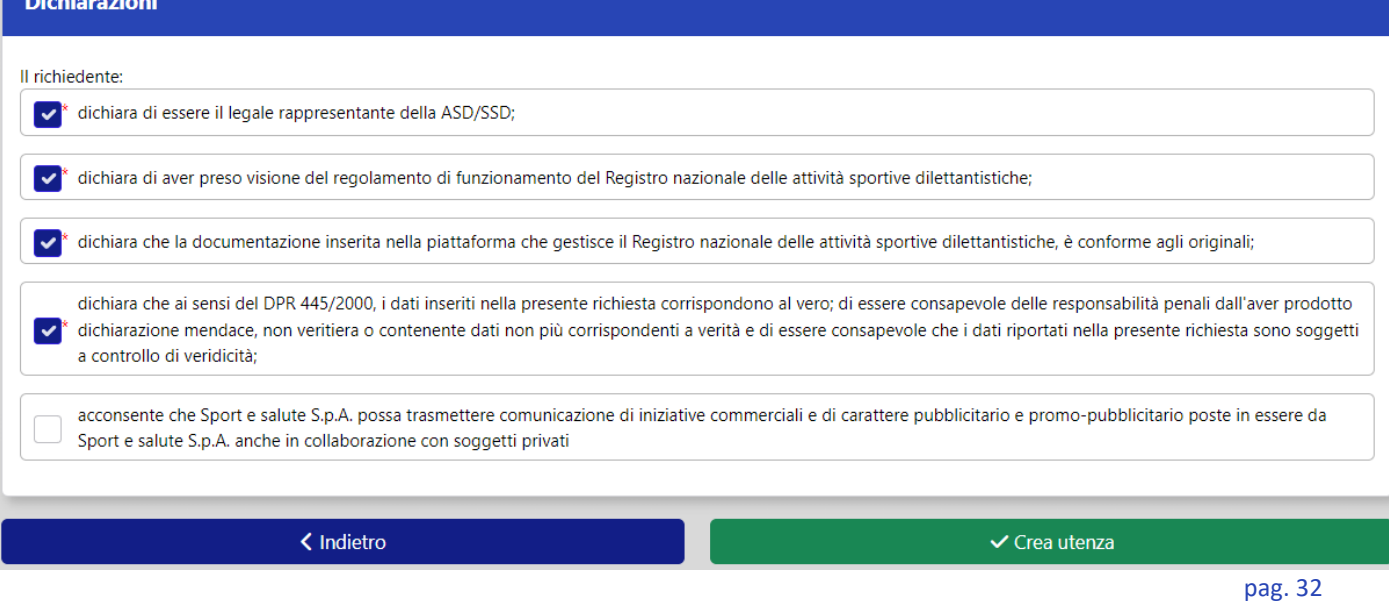

## 6.3.2. HOME PAGE (ASD/SSD)

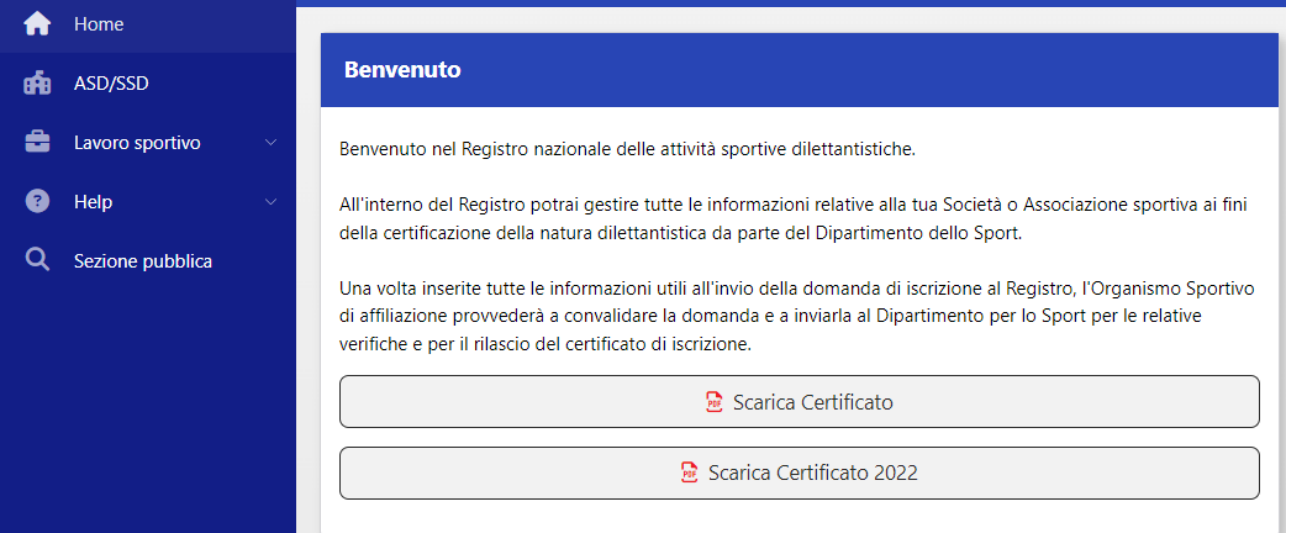

<span id="page-32-0"></span>Non appena effettuato l'accesso si verrà reindirizzati alla pagina di Benvenuto.

Sarà possibile scaricare immediatamente il certificato tramite la funzione "SCARICA CERTIFICATO" nel caso in cui la domanda sia in regola e siano presenti i requisiti minimi per garantire l'iscrizione al Registro Nazionale delle Attività Sportive Dilettantistiche.

Oltre alle pagine consultabili anche senza aver effettuato il login ( "Regolamento e Norme", "Guida utente" e FAQ), nel menù di navigazione è disponibile la sezione "ASD/SSD" e "lavoro sportivo". Entrambe le sezioni sono state illustrate nei paragrafi 6.2.1 e 6.2.3. Ovviamente una ASD/SSD può accedere alle informazioni di sua competenza relative a tutti gli OO.SS. con cui è affiliata.

## 6.3.3. DOMANDE (ASD/SSD)

<span id="page-32-1"></span>All'interno della sezione ASD/SSD è possibile visualizzare lo stato della propria domanda di iscrizione al Registro. Il sistema mostrerà in questa sezione anche le eventuali domande non completate e il cui inserimento è stato interrotto.

L'Organismo di riferimento potrà creare automaticamente la domanda di iscrizione al Registro e inviarla direttamente dai propri sistemi di affiliazione e tesseramento tramite i servizi di interoperabilità (web services). Nell'eventualità in cui ciò non avvenga, sarà possibile generare la domanda di iscrizione al Registro manualmente, utilizzando la funzione "NUOVA DOMANDA".

Nel caso di inserimento manuale della domanda da parte del Legale Rappresentante di una ASD/SSD, la stessa, completa di tutti i dati, dovrà sempre essere approvata dall'Organismo affiliante prima di essere inviata all'Ufficio istruttorie del Registro.

Dipartimento

# Dipartimento

# SPORT

# <span id="page-33-0"></span>6.4. AREA RISERVATA - SEZIONI CONI E CIP

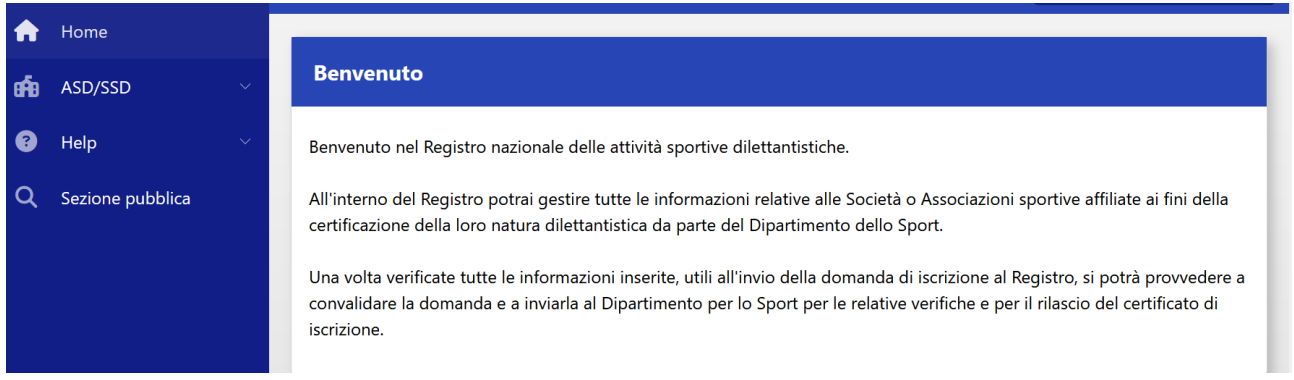

Non appena effettuato l'accesso si verrà reindirizzati alla pagina di Benvenuto.

Sarà disponibile il menù di navigazione, con, in aggiunta alle tab consultabili anche senza aver effettuato il login (ovvero Regolamento e Norme, Guida utente e FAQ), la sezione "ASD/SSD" da cui è possibile consultare lo storico di tutte le ASD/SSD che hanno avuto una affiliazione con un OOSS riconoscito dall'Ente (CONI, CIP).

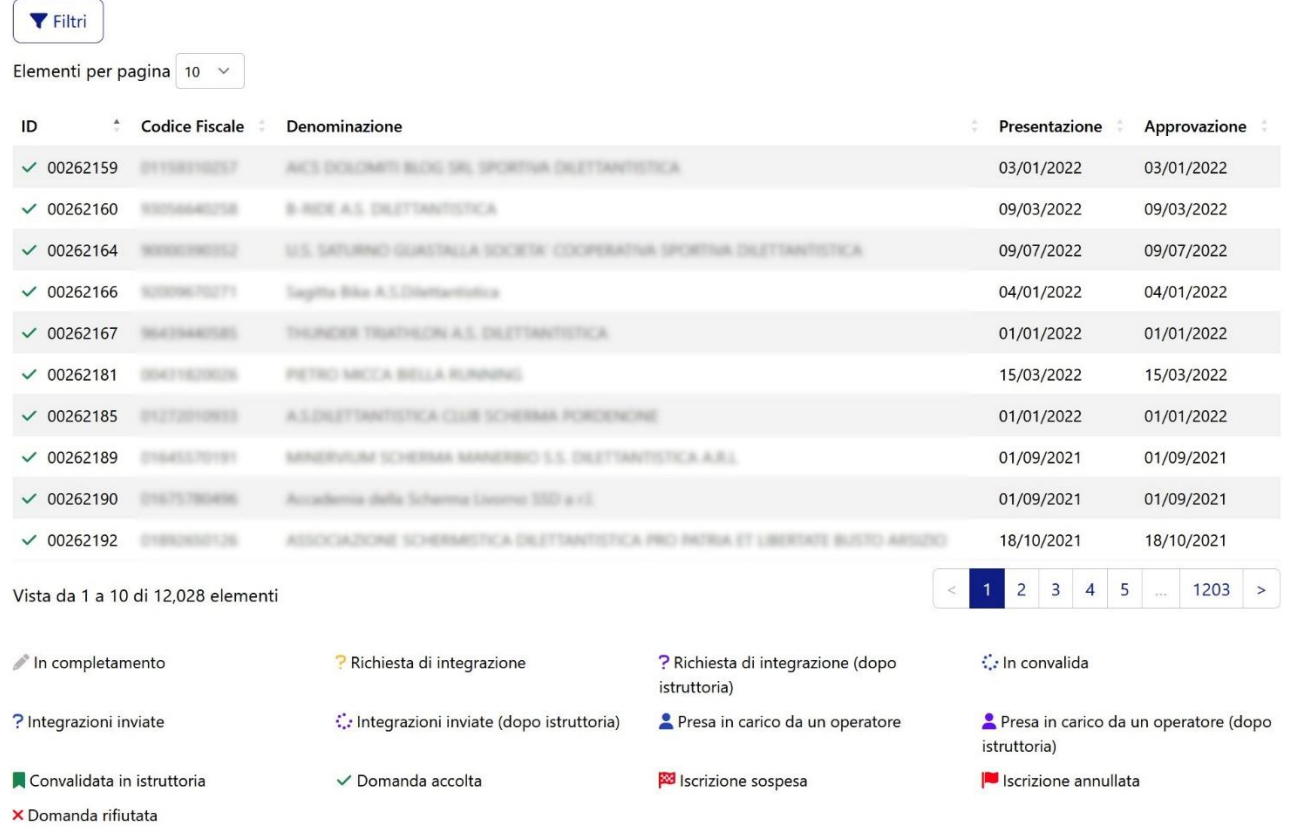

SPORT

Dipartimento

ID. 00262146

Stato istruttoria Domanda accolta

Codice Fiscale

Denominazione

Data presentazione 12/01/2022

Prima richiesta integrazioni

Primo invio integrazioni

Ultima richiesta integrazioni

Ultimo invio integrazioni

Data approvazione 12/01/2022

D Dettagli

Scarica Certificato

Scarica Certificato 2022

Cliccando sul rigo della ASD-SSD interessata, si aprirà un menù pop-up per accedere alle seguenti informazioni:

Utilizzando la funzione "Filtri" è possibile effettuare delle ricerche tra le domande, e con la funzione "Esporta" (icona file excel in alto a destra) è possibile scaricare un file contenente il risultato della ricerca.

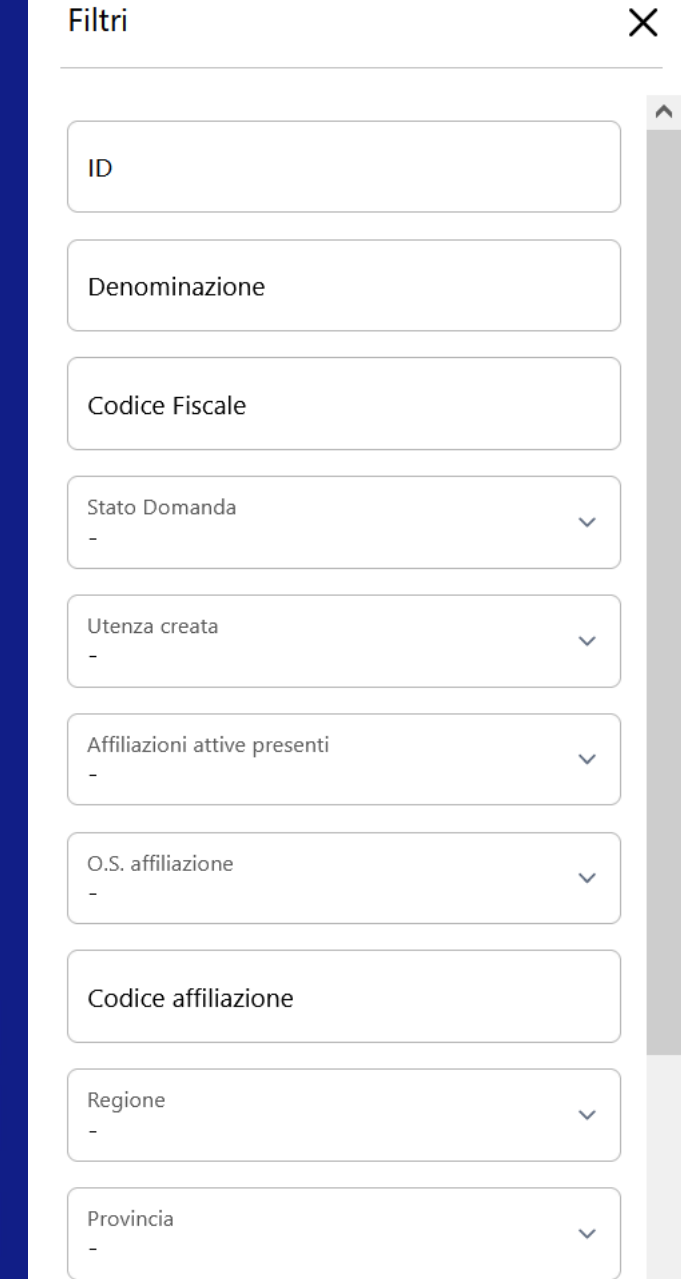